# NETGEAR®

# **AC1200 WiFi Range Extender**

# Model EX6200 User Manual

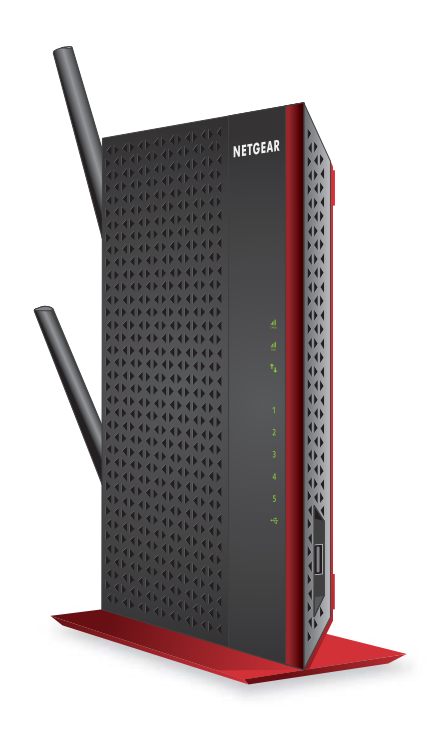

March 2016 202-11298-06

350 East Plumeria Drive San Jose, CA 95134 USA

#### **Support**

Thank you for selecting NETGEAR products.

After installing your device, locate the serial number on the label of your product and use it to register your product at *<https://my.netgear.com>*. You must register your product before you can use NETGEAR telephone support. NETGEAR recommends registering your product through the NETGEAR website.

For product updates and web support, visit *<http://support.netgear.com>*.

Phone (US & Canada only): 1-888-NETGEAR.

Phone (Other Countries): Check the list of phone numbers at *[h](http://support.netgear.com/general/contact/default.aspx)ttp://support.netgear.com/general/contact/default.aspx*.

#### **Compliance**

For regulatory compliance information, visit *[h](http://support.netgear.com/general/contact/default.aspx)ttp://www.netgear.com/about/regulatory*. See the regulatory compliance document before connecting the power supply.

#### **Trademarks**

© NETGEAR, Inc. NETGEAR and the NETGEAR Logo are trademarks of NETGEAR, Inc. Any non-NETGEAR trademarks are used for reference purposes only.

# **Table of Contents**

#### **[Chapter 1](#page-5-0) Overview**

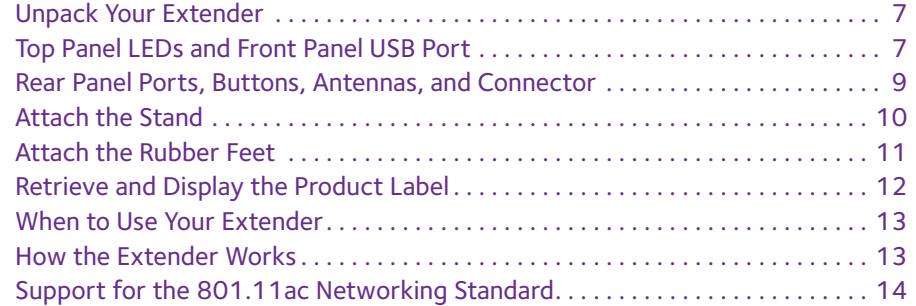

#### **Chapter 2 [Get Started](#page-14-0)**

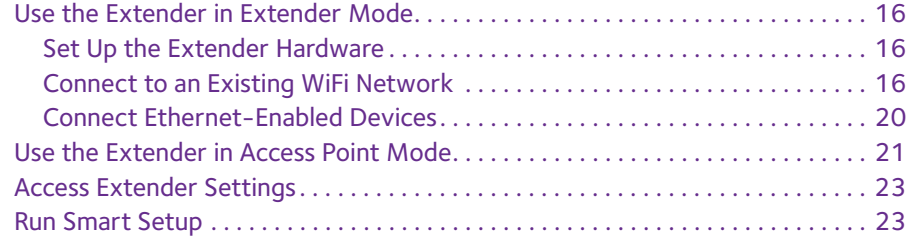

#### **Chapter 3 [Optimize Extender Performance](#page-24-0)**

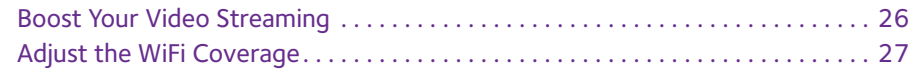

#### **Chapter 4 [Extender Network Settings](#page-27-0)**

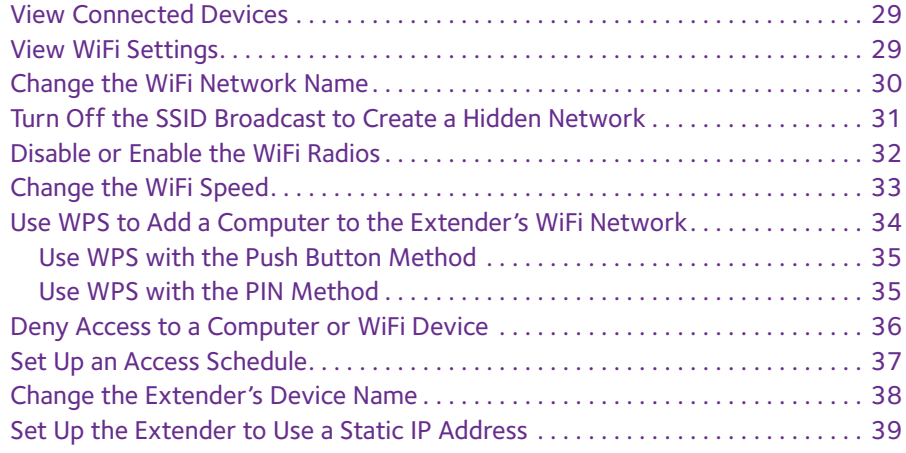

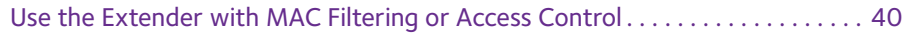

#### **Chapter 5 [Maintain and Monitor the Extender](#page-41-0)**

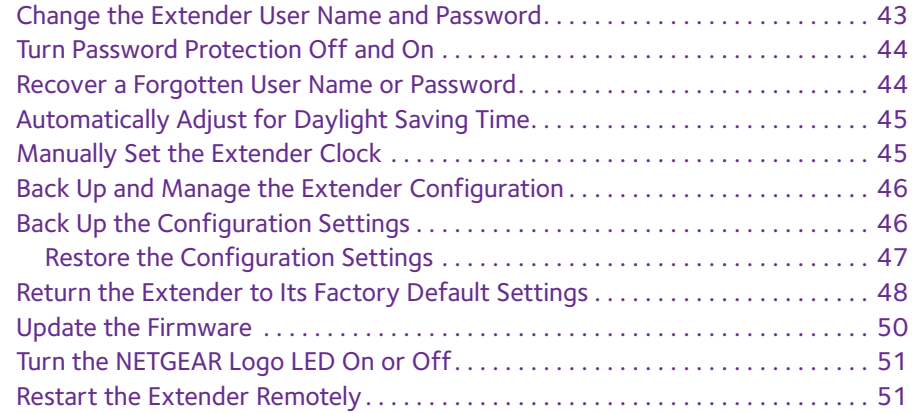

#### **Chapter 6 [Share a USB Storage Device](#page-51-0)**

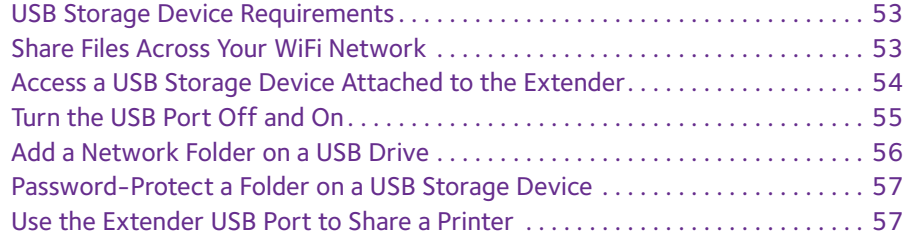

#### **Chapter 7 [Use the Extender as a Media Server](#page-58-0)**

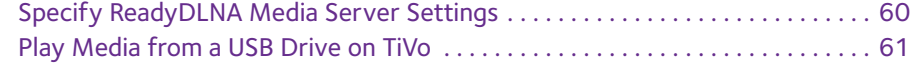

#### **Chapter 8 [Share a USB Printer](#page-63-0)**

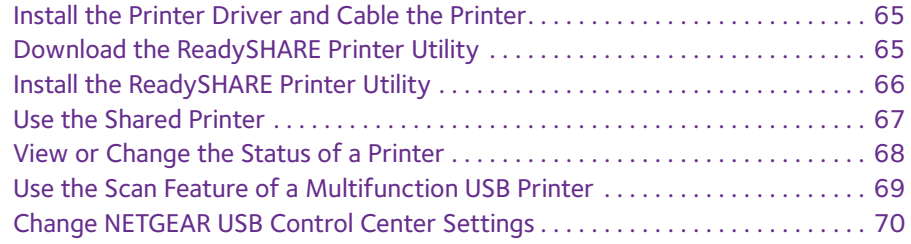

#### **Chapter 9 [FAQs and Troubleshooting](#page-70-0)**

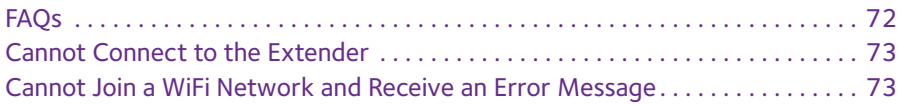

## **Appendix A [Factory Settings and Technical Specifications](#page-74-0)**

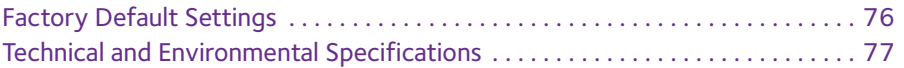

# <span id="page-5-0"></span>1. **Overview**

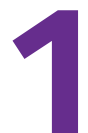

Your extender boosts your existing network range and speed, delivering dual-band WiFi. The extender combines excellent range with maximum WiFi performance.You can also use the extender in access point mode as a WiFi access point and create a new WiFi hotspot by using a wired Ethernet connection.

This chapter covers the following topics:

- **•** *[Unpack Your Extender](#page-6-0)*
- **•** *[Top Panel LEDs and Front Panel USB Port](#page-6-1)*
- **•** *[Rear Panel Ports, Buttons, Antennas, and Connector](#page-8-0)*
- **•** *[Attach the Stand](#page-9-0)*
- **•** *[Attach the Rubber Feet](#page-10-0)*
- **•** *[When to Use Your Extender](#page-12-0)*
- **•** *[How the Extender Works](#page-12-1)*
- **•** *[Support for the 801.11ac Networking Standard](#page-13-0)*

**Note:** For more information about the topics covered in this manual, visit the support website at *[support.netgear.com](http://support.netgear.com)*.

**Note:** Firmware updates with new features and bug fixes are made available from time to time on *[downloadcenter.netgear.com](http://downloadcenter.netgear.com)*. Some products can regularly check the site and download new firmware, or you can check for and download new firmware manually.

# <span id="page-6-0"></span>**Unpack Your Extender**

Your box contains the following items.

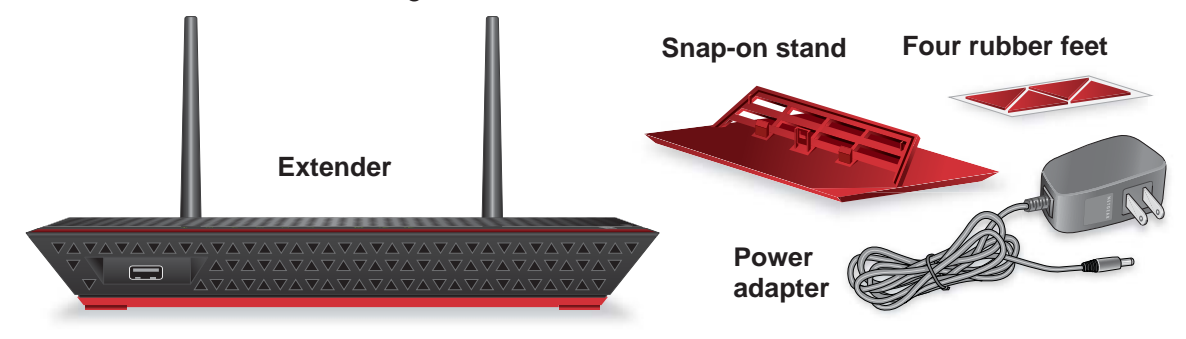

**Figure 1. Package contents**

# <span id="page-6-1"></span>**Top Panel LEDs and Front Panel USB Port**

Use the LEDs during installation to find the best location for the extender or to monitor the extender performance. The following figure shows the extender in upright position, with the stand attached. (For information about attaching the stand, see *[Attach the Stand](#page-9-0)* on [page](#page-9-0) 10.)

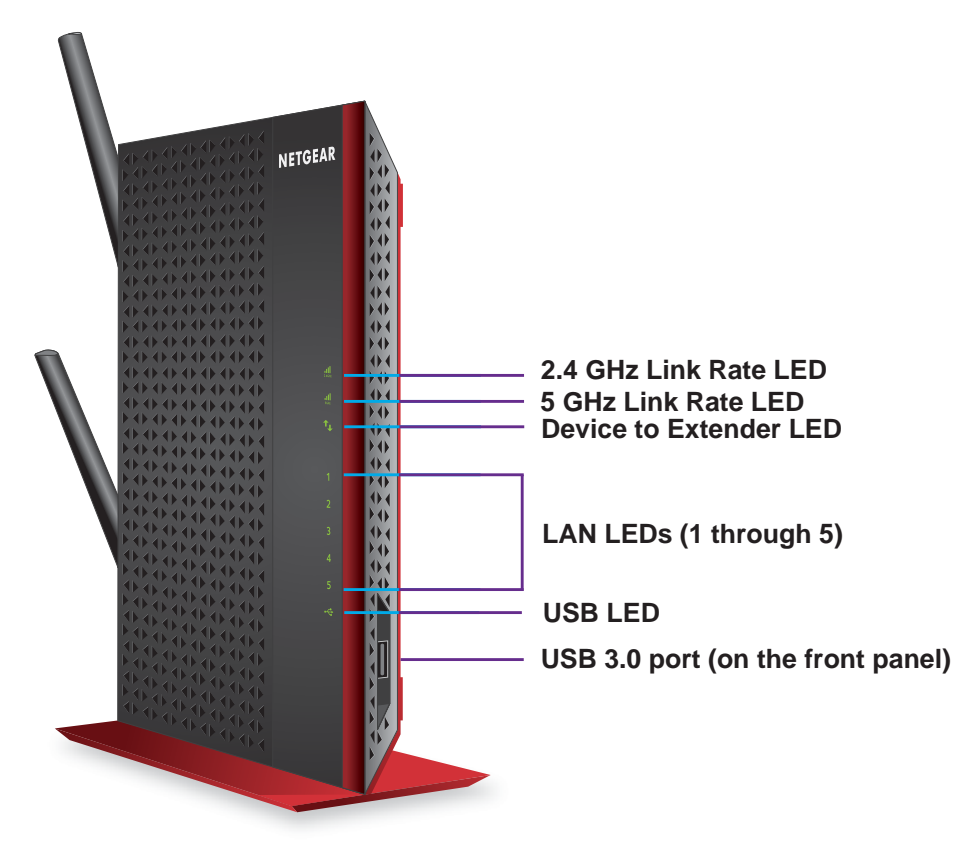

**Figure 2. Top panel LEDs and front panel USB port**

The following table describes the LEDs.

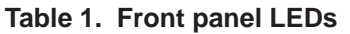

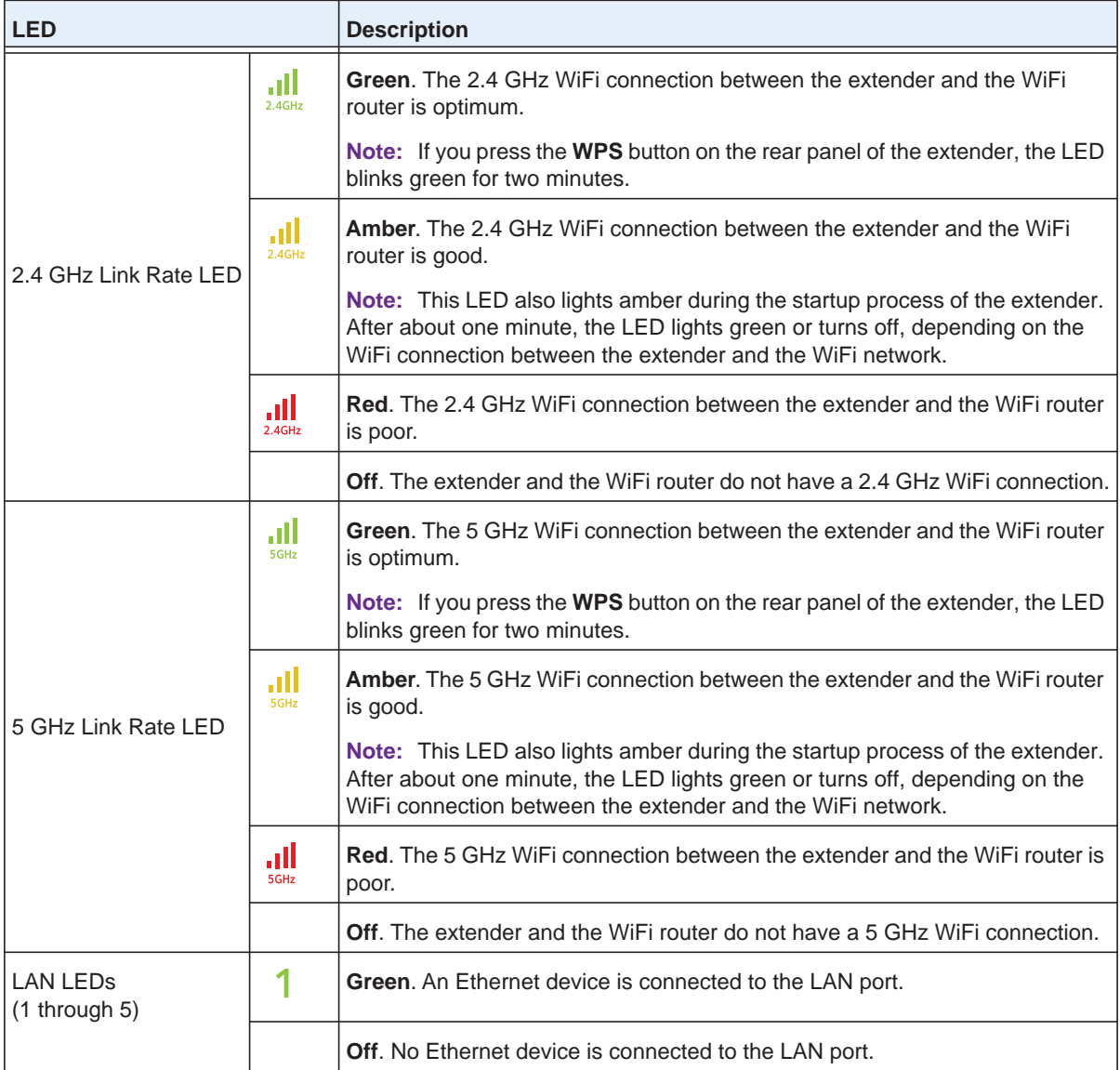

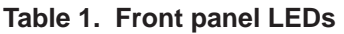

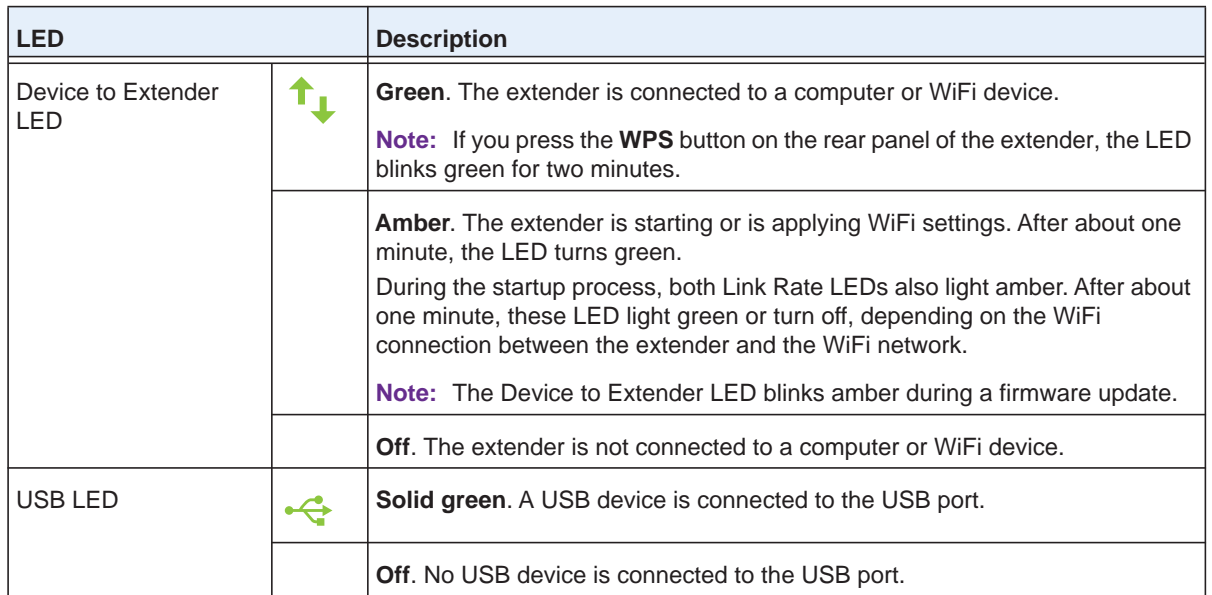

# <span id="page-8-0"></span>**Rear Panel Ports, Buttons, Antennas, and Connector**

The following figure shows the ports, buttons, antennas, and connector on the rear panel of the extender.

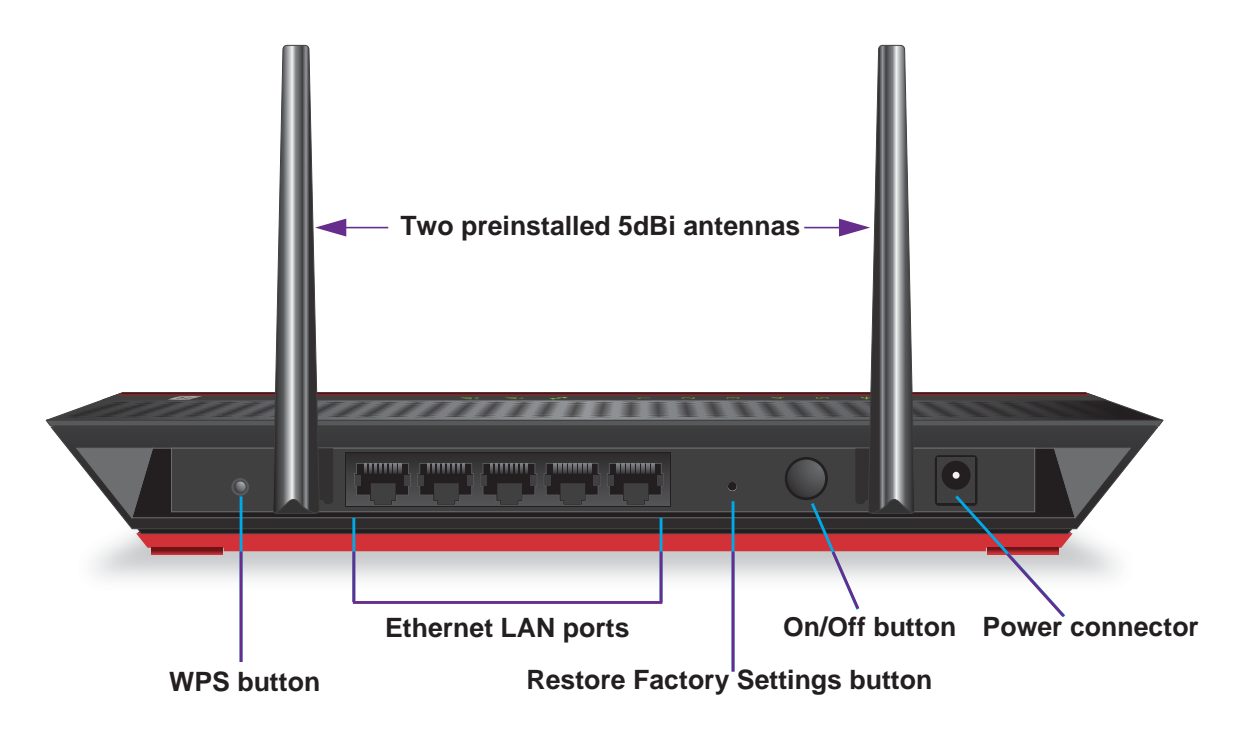

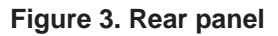

The antennas are preinstalled. In the unlikely situation that an antenna is loose, you must tighten it. (A loose antenna could affect the performance of the extender.)

- **To tighten an antenna:**
	- **1.** Straighten the antenna.
	- **2.** Turn the antenna clockwise until tightened.

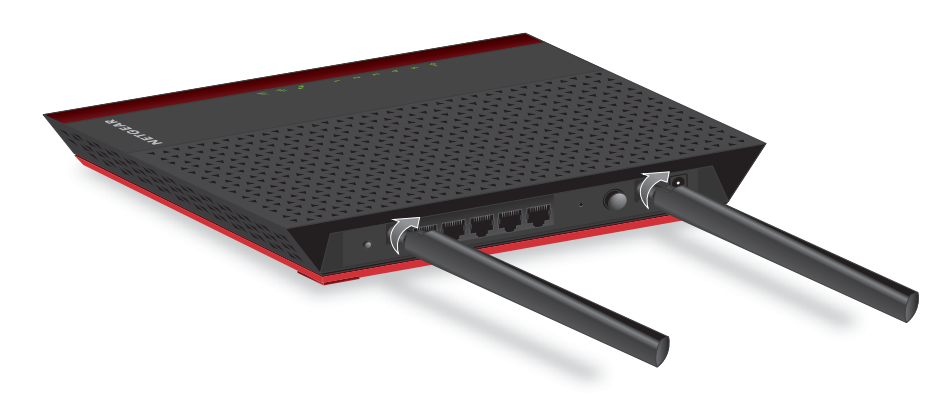

After you have tightened the antenna, you can change its position.

# <span id="page-9-1"></span><span id="page-9-0"></span>**Attach the Stand**

If you prefer to place the extender in upright (vertical) position, attach the stand that comes with the extender.

Although the extender functions well in either horizontal or vertical position, a horizontal position might give a better performance.

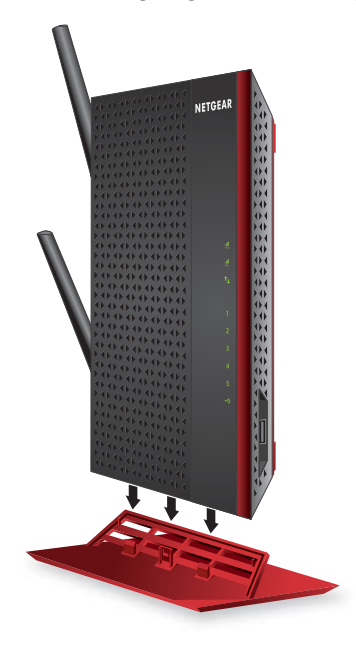

**Figure 4. Attaching the stand**

#### **To attach the stand:**

- **1.** Place the stand on a flat surface.
- **2.** Hold the extender in upright position with the left side of the extender pointing down. (The left side has three rectangular openings.)

The top panel of the extender and the three vertical support posts of the stand must face the same direction.

**3.** Lower the extender onto the stand until the support posts of the stand snap into the rectangular openings of the extender.

# <span id="page-10-1"></span><span id="page-10-0"></span>**Attach the Rubber Feet**

If you prefer to place the extender in horizontal position, you can attach the rubber feet that come with the extender.

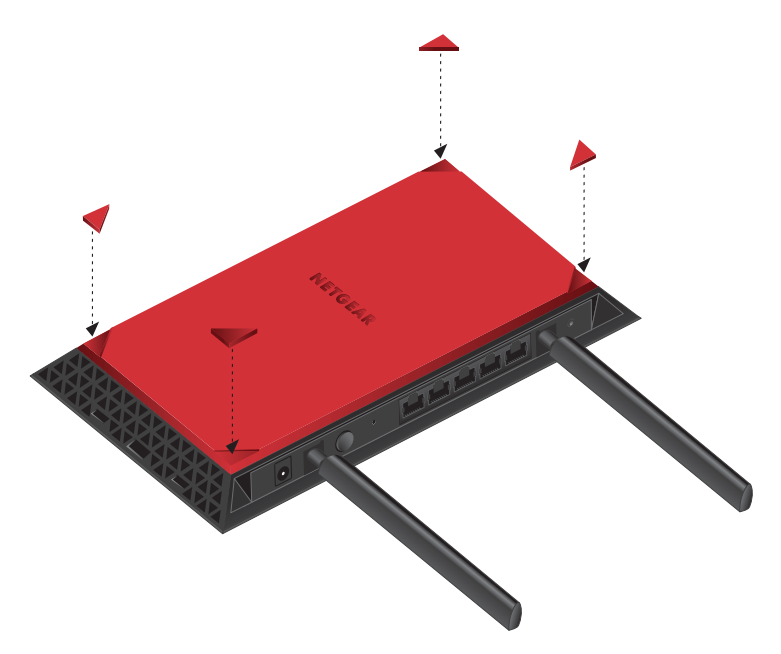

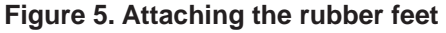

- **To attach the rubber feet:**
	- **1.** Place the extender upside down, with the red panel facing you. (The red panel is the bottom.)
	- **2.** In each corner, attach a rubber foot in such a way that it covers the triangle.

# <span id="page-11-0"></span>**Retrieve and Display the Product Label**

The product label that you can retrieve from the bottom panel of the extender contains the preset login information, serial number, security pin, MAC addresses of the radios, and other information.

**To retrieve the product label from the extender:**

- **1.** Place the extender upside down, with the red panel facing you. (The red panel is the bottom.)
- **2.** Locate the label handle with NETGEAR printed on it, and pull out the product label.

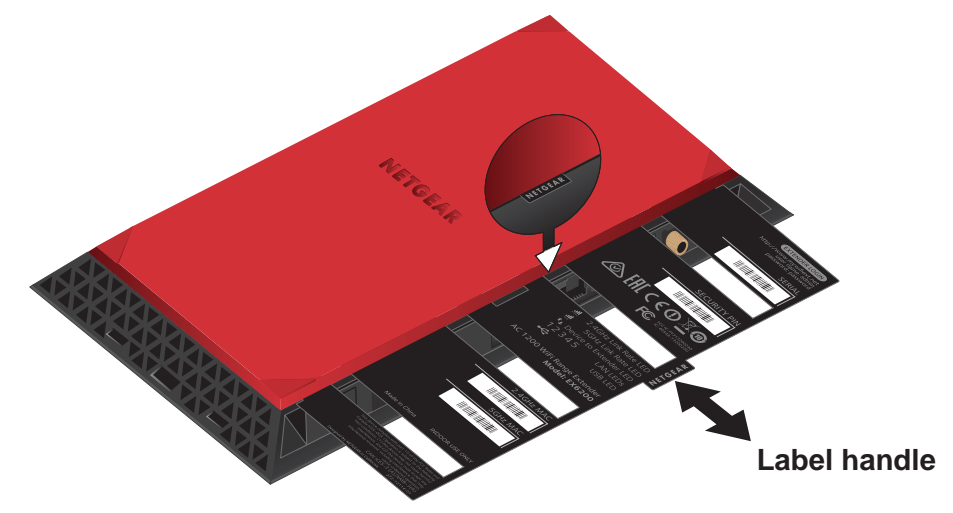

**Figure 6. Pulling out the product label**

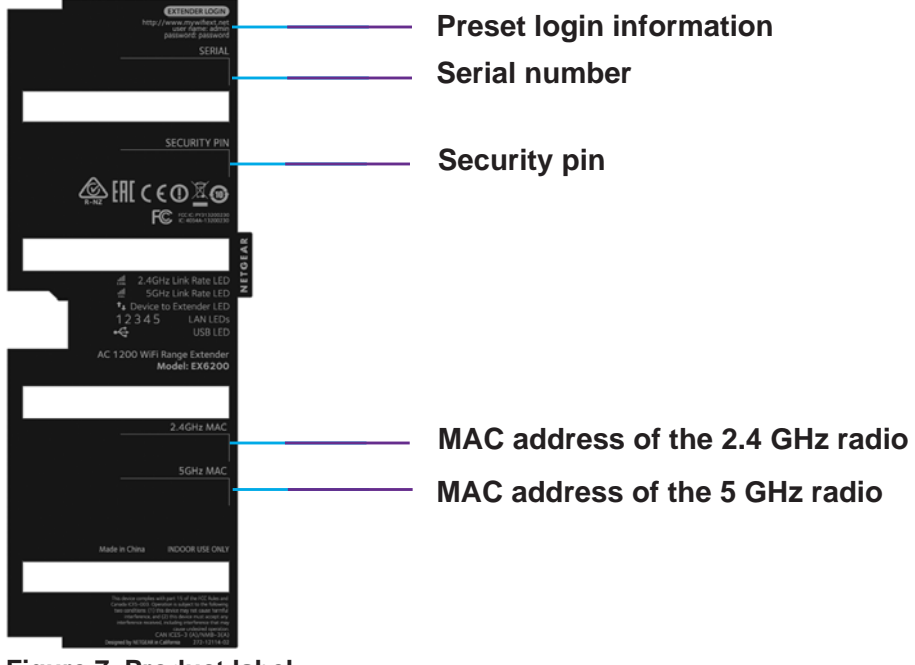

**Figure 7. Product label**

# <span id="page-12-0"></span>**When to Use Your Extender**

NETGEAR recommends that you connect to the extender only when your existing home network connection is poor. Data traffic routed through the extender is inherently slower than traffic routed directly from the network.

NETGEAR recommends that you connect through the extender network only when the WiFi device is in a "dead zone" where connection from the existing network is poor or nonexistent.

# <span id="page-12-1"></span>**How the Extender Works**

The extender works like a bridge between a WiFi router (or a WiFi access point) and a WiFi device outside the range of the WiFi router. The extender performs two main jobs:

**•** The extender connects to a WiFi network that is up and running.

When the extender connects over WiFi to an existing network, it functions as a network client, similar to how a WiFi device connects to a network.

**•** The extender acts as an access point for WiFi devices.

The extender broadcasts its own WiFi network that WiFi devices can join. In its role as an access point, the extender performs tasks that WiFi routers do, such as broadcasting its network name (SSID).

The extender must do each of these jobs so that both ends of the bridge are in place.

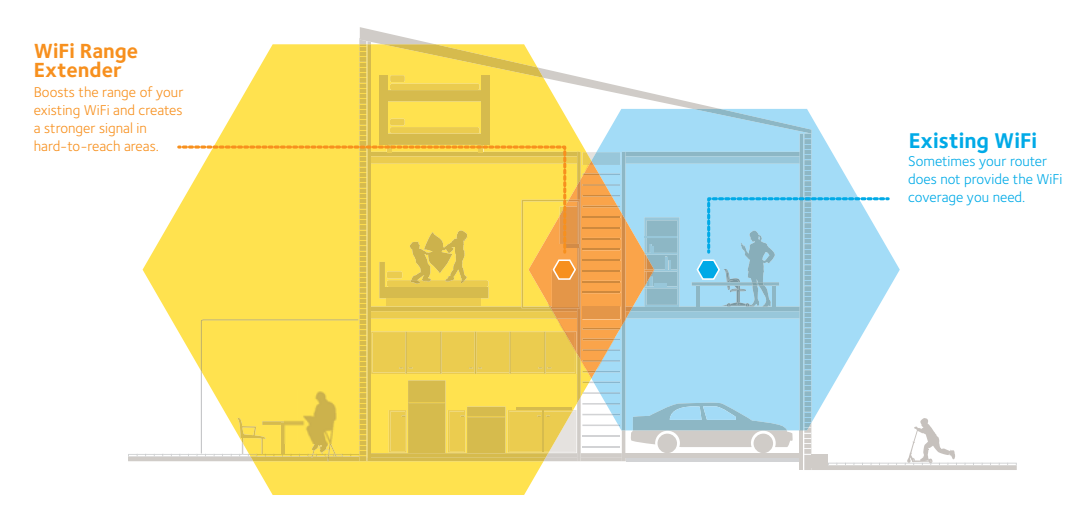

**Figure 8. Range extender in a home**

# <span id="page-13-0"></span>**Support for the 801.11ac Networking Standard**

The extender supports the 802.11ac networking standard. This new standard offers better speed, improved reliability, and more range than older WiFi networking standards.

The extender is backward compatible with earlier WiFi standards. However, to get the benefits of 802.11ac, your WiFi router must support the 802.11ac WiFi networking standard.

To learn more about the 802.11ac WiFi networking standard, visit *<http://www.netgear.com/landing/80211ac/>*.

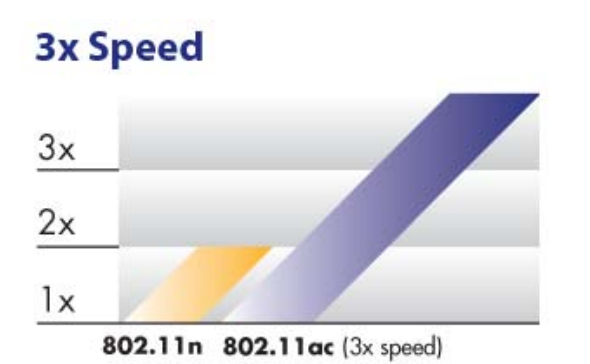

**Figure 9. Speed comparison between the 802.11n and 802.11ac standards**

# <span id="page-14-0"></span>**2. <u>Get Started</u>**

This chapter covers the following topics:

- **•** *[Use the Extender in Extender Mode](#page-15-0)*
- **•** *[Use the Extender in Access Point Mode](#page-20-0)*
- **•** *[Access Extender Settings](#page-22-0)*
- **•** *[Run Smart Setup](#page-22-1)*

# <span id="page-15-0"></span>**Use the Extender in Extender Mode**

The extender repeats signals from an existing WiFi router or access point. Place the extender, apply power, and connect the extender to your WiFi network.

**Note:** You can also use the extender as a WiFi access point and create a new WiFi hotspot by using a wired Ethernet connection. See *[Use the](#page-20-0)  [Extender in Access Point Mode](#page-20-0)* on page 21.

## <span id="page-15-1"></span>**Set Up the Extender Hardware**

**To set up the extender hardware:**

**1.** Attach the stand or the rubber feet.

For more information, see *[Attach the Stand](#page-9-1)* on page 10 or *[Attach the Rubber Feet](#page-10-1)* on [page](#page-10-1) 11.

- **2.** Place your extender in the same room as your WiFi router. Proximity to the WiFi router is required only during the initial setup process.
- **3.** Connect the power adapter to the extender and plug it into an electrical outlet.

Wait for the Power LED to light green.

If the Power LED does not light green, press the **Power On/Off** button on the extender.

The Link Rate LEDs and the Device to Extender LED light amber and then turn off.

#### <span id="page-15-2"></span>**Connect to an Existing WiFi Network**

To extend the range of your WiFi network, you must connect the extender to your existing WiFi network. You can do this in one of two ways:

- **• Connect with WPS**. For more information, see *[Connect with WPS](#page-15-3)* on page 16.
- **• Connect with web browser setup**. For more information, see *[Connect with Web](#page-17-0)  [Browser Setup](#page-17-0)* on page 18.

#### <span id="page-15-3"></span>**Connect with WPS**

You can use WiFi Protected Setup (WPS) to connect the extender to your WiFi router without typing your existing router's WiFi network name (SSID) or WiFi password.

If you do not want to use WPS, see *[Connect with Web Browser Setup](#page-17-0)* on page 18.

#### **To use WPS to connect the extender to your WiFi router:**

**1.** Make sure that the extender is powered on.

**2.** Press the **WPS** button on the extender.

Both Link Rate LEDs  $\frac{||\mathbf{||}}{||\mathbf{||}||}$  and the Device to Extender LED  $\mathbf{L}$  blink green for two minutes.

**3.** Within two minutes, press the **WPS** button on your WiFi router.

When the extender connects to your existing WiFi network, the WPS LED on the extender lights and the Link Rate LED lights. If the Link Rate LED does not light, try again. If it still does not light, see *[Connect with Web Browser Setup](#page-17-0)* on page 18.

- **4.** If your WiFi router supports the 5 GHz band, repeat Steps 1 and 2 to connect the extender to the 5 GHz band.
- **5.** Unplug the extender and move it to a new location that is about halfway between your router and the area with a poor router WiFi signal.

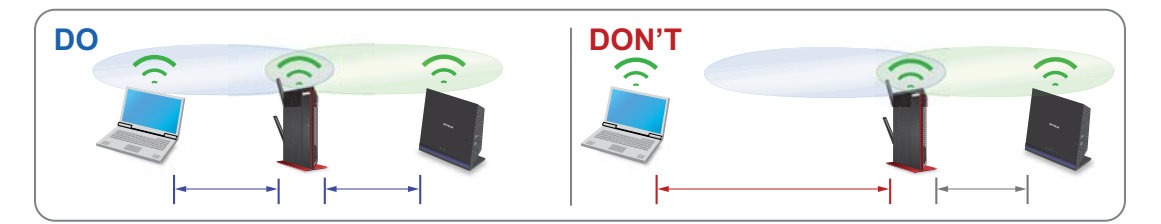

The location that you choose must be within the range of your existing WiFi router network.

- **6.** Plug the extender's power adapter into an electrical outlet and wait for the Power LED to light green.
- **7.** Use the Link Rate LEDs to help you choose a spot where the extender-to-router connection is optimal.
- **8.** If a Link Rate LED does not light amber or green, plug the extender's power adapter into an outlet closer to the router and try again.

Keep moving the extender to outlets closer to the router until a Link Rate LED lights amber or green.

**9.** On your computer or WiFi device, find and connect to the new extended WiFi network.

The extender creates two new extended WiFi networks. The extender's new WiFi network names are based on your existing WiFi network name, with \_EXT at the end of the name.

For example:

- **• Existing WiFi network name**. MyNetworkName
- **• New extended network names**. MyNetworkName\_2GEXT and MyNetworkName\_5GEXT

Use the same WiFi password that you use for your WiFi router.

**10.** Test the extended WiFi range by moving your computer or WiFi device to the area with a poor router WiFi signal:

- **a.** Leave your computer or WiFi device in the area with a poor router WiFi signal and return to the extender.
- **b.** Check the Device to Extender LED on the extender:
	- **•** If the Device to Extender LED is solid green or amber, your extended WiFi network reaches the area with a poor router WiFi signal and your network setup is complete.
	- **•** If the Device to Extender LED is red, your extended WiFi network does not reach the area with a poor router WiFi signal.

You must move the computer or WiFi device closer to the extender until the Device to Extender LED turns solid green or amber.

#### <span id="page-17-0"></span>**Connect with Web Browser Setup**

**1.** Use a WiFi network manager on the computer or WiFi device to find and connect to the NETGEAR\_EXT (SSID) WiFi network.

After the connection with the computer or WiFi device is established, the Device to Extender LED  $\uparrow$  lights solid green.

- **2.** Launch a web browser.
- **3.** Enter **www.mywifiext.net** in the address field of the browser.

A login window opens.

**4.** Click the **NEW EXTENDER SETUP** button.

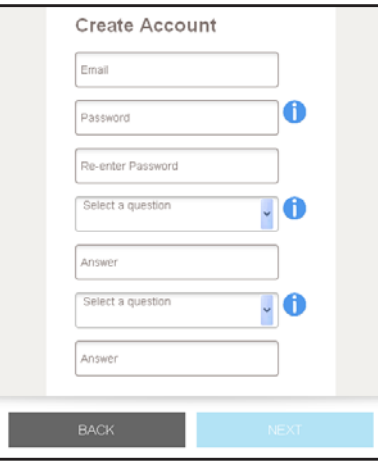

**5.** Complete the fields on the page and click the **NEXT** button.

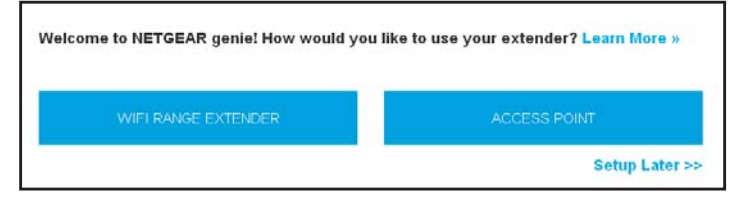

**6.** Select the **WiFi Range Extender** button.

The extender searches for WiFi networks in your area and displays a list.

**7.** Select a WiFi network to extend and click the **NEXT** button.

If you do not want to extend both WiFi bands, clear the **2.4GHz WiFi Networks** or the **5 GHz WiFi Networks** check box.

- **8.** In the **Password (Network Key)** field, type the existing WiFi network password (also called passphrase or security key) and click the **NEXT** button
- **9.** Set the network name (SSID) and password for your new extender WiFi network and click the **NEXT** button.

Wait for the page to display a list of available extended WiFi networks, which could take up to one minute.

**10.** Connect the computer or WiFi device to the new extended WiFi network using the SSID and password that you created in Step 9.

**Note:** To connect additional devices, repeat Step 10.

- **11.** Make sure that your computer or WiFi device is connected before you click the **Continue** button.
- **12.** Click the **Continue** button.

A message displays confirming that the extender is connected and ready.

**13.** Click the **Next** button.

The registration page displays.

**14.** Complete the registration fields and click the **Finish** button to complete the setup.

If you do not want to register your extender, click the **Skip Registration** link. Note that you must register your extender before you can use NETGEAR telephone support.

The Status page displays.

**15.** Unplug the extender and move it to a new location that is about halfway between your router and the area with a poor router WiFi signal.

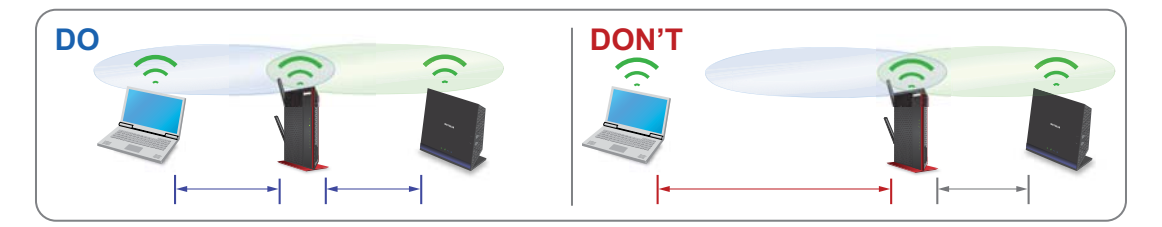

The location that you choose must be within the range of your existing WiFi router network.

- **16.** Plug the extender into an electrical outlet and wait for the Power LED to light green.
- **17.** Use the Link Rate LEDs to help you choose a spot where the extender-to-router connection is optimal.

**18.** If the Link Rate LEDs do not light amber or green, plug the extender's adapter into an outlet closer to the router and try again.

Keep moving the extender to outlets closer to the router until a Link Rate LED lights amber or green.

- **19.** Reconnect your computer or WiFi device to the new extended WiFi network.
- **20.** Test the extended WiFi range by moving your computer or WiFi device to the area with a poor router WiFi signal:
	- **a.** Leave your computer or WiFi device in the area with a poor router WiFi signal and return to the extender.
	- **b.** Check the Device to Extender LED **f**<sub>1</sub> on the extender:
		- **•** If the Device to Extender LED is solid green or amber, your extended WiFi network reaches the area with a poor router WiFi signal and your network setup is complete.
		- **•** If the Device to Extender LED is red, your extended WiFi network does not reach the area with a poor router WiFi signal.

You must move the computer or WiFi device closer to the extender until the Device to Extender LED turns solid green or amber.

## <span id="page-19-0"></span>**Connect Ethernet-Enabled Devices**

After the extender is connected to your existing WiFi network, you can connect wired devices to the extender using Ethernet cables. Those devices can then access your existing network through the extender's WiFi connection.

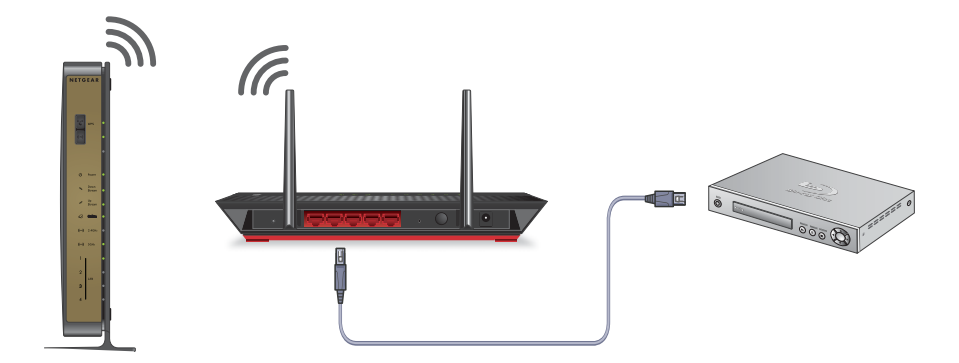

**Figure 10. Connect an Ethernet-enabled device to an Ethernet LAN port**

# <span id="page-20-1"></span><span id="page-20-0"></span>**Use the Extender in Access Point Mode**

You can use the extender as a WiFi access point, which creates a new WiFi hotspot by using a wired Ethernet connection.

- **To install the extender as an access point:**
	- **1.** Attach the stand or the rubber feet.

For more information, see *[Attach the Stand](#page-9-1)* on page 10 or *[Attach the Rubber Feet](#page-10-1)* on [page](#page-10-1) 11.

**2.** Use an Ethernet cable to connect your router to the Ethernet port on the extender.

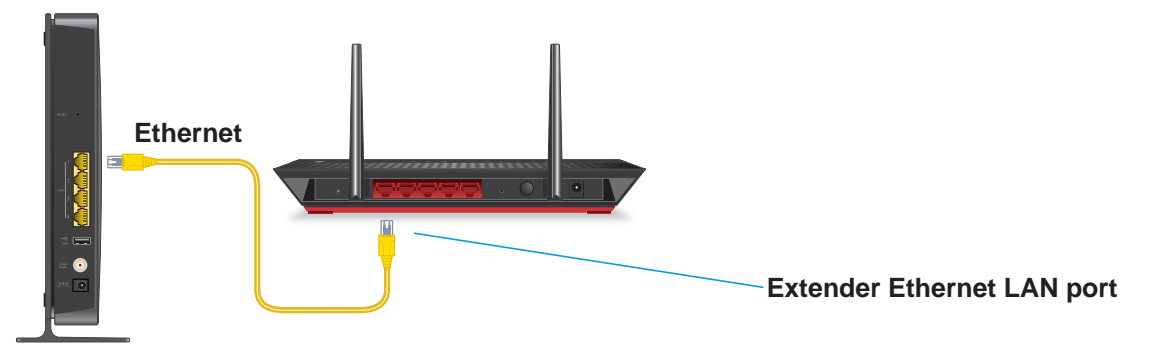

#### **WiFi router**

**3.** Turn on your extender.

Plug the extender into an electrical outlet. Press the **Power** button if necessary.

The Link Rate LEDs and the Device to Extender LED light amber and then turn off.

**4.** Use a WiFi network manager on a computer or WiFi device to find and connect to the NETGEAR\_EXT (SSID) WiFi network.

After the connection with the computer or WiFi device is established, the Device to Extender LED  $\uparrow$  lights solid green.

**Note:** In access point mode, you can connect your computer or WiFi device to the extender only using a WiFi connection.

- **5.** Launch a web browser.
- **6.** Enter **www.mywifiext.net** in the address field of the browser.

The first time that you log in to the extender, the Create Account page displays.

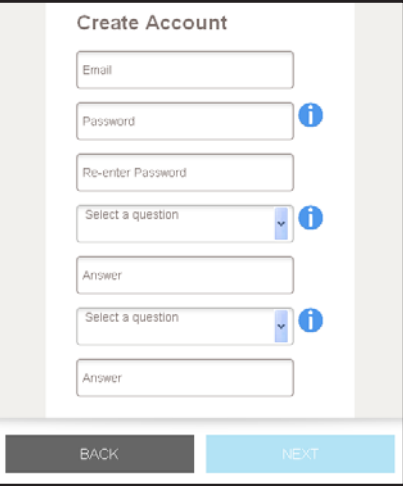

**7.** Complete the fields and click the **NEXT** button.

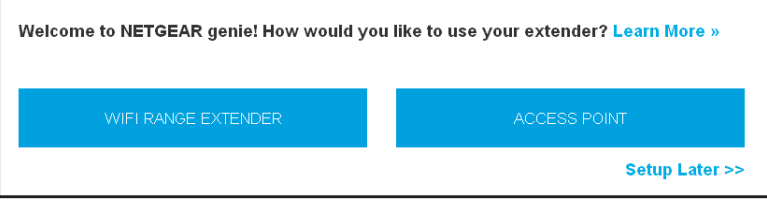

**8.** Click the **ACCESS POINT** button.

The extender checks for an Internet connection through the router that you connected to the extender.

**9.** When prompted, set the network name (SSID), security option, and password for each WiFi band, and click the **NEXT** button.

Your settings are applied and the extender is ready to be used as an access point.

- **10.** Use a WiFi network manager on the computer or WiFi device to connect to the new access point WiFi network.
- **11.** Click the **Continue** button.

A page displays that says you successfully created an access point.

**12.** Click the **Next** button.

The registration page displays.

**13.** Follow the onscreen instructions to register your extender.

# <span id="page-22-0"></span>**Access Extender Settings**

After installation, you can log in to the extender to view or change the extender's settings.

- **To log in to the extender:**
	- **1.** Use a WiFi network manager on a computer or WiFi device to find and connect to the new extended WiFi network.

After the connection with the computer or WiFi device is established, the Device to Extender LED  $\uparrow$  lights solid green.

- **2.** Launch a web browser.
- **3.** Enter **www.mywifiext.net** in the address field of the browser.

A login window opens.

**4.** Enter your user name and password.

The Status page displays.

# <span id="page-22-1"></span>**Run Smart Setup**

You can use Smart Setup to change the extender settings. This is an easy way to connect the extender to a different router or to change the extender WiFi network name (SSID) or WiFi password.

#### **To run Smart Setup:**

**1.** Use a WiFi network manager on a computer or WiFi device to find and connect to the new extended WiFi network.

After the connection with the computer or WiFi device is established, the Device to Extender LED  $\uparrow$  lights solid green.

- **2.** Launch a web browser.
- **3.** Enter **www.mywifiext.net** in the address field of the browser.
	- A login window opens.
- **4.** Enter your user name and password.

The Status page displays.

**5.** Click the **SMART SETUP** button.

The Welcome page displays.

**6.** Click the **WIFI RANGE EXTENDER** button.

The extender scans for WiFi signals and finds the WiFi networks in your area and displays a list.

- **7.** If you do not want to extend both WiFi bands, clear the **2.4GHz WiFi Networks** or the **5 GHz WiFi Networks** check box.
- **8.** Select your WiFi network and click the **NEXT** button.
- **9.** When prompted, enter the password to connect to your WiFi network and click the **NEXT** button.

The extender connects to your existing router's WiFi network.

**10.** When prompted, complete the fields to name your extended networks and click the **NEXT** button.

The extender applies your settings to its WiFi network names and WiFi passwords. During this change, the extender disconnects you from its WiFi network.

The following page displays:

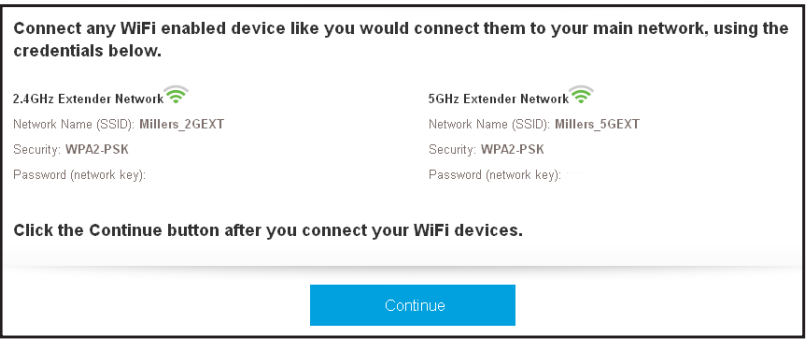

**11.** Use a WiFi network manager on the computer or WiFi device to connect to the new extended WiFi network and click the **Continue** button.

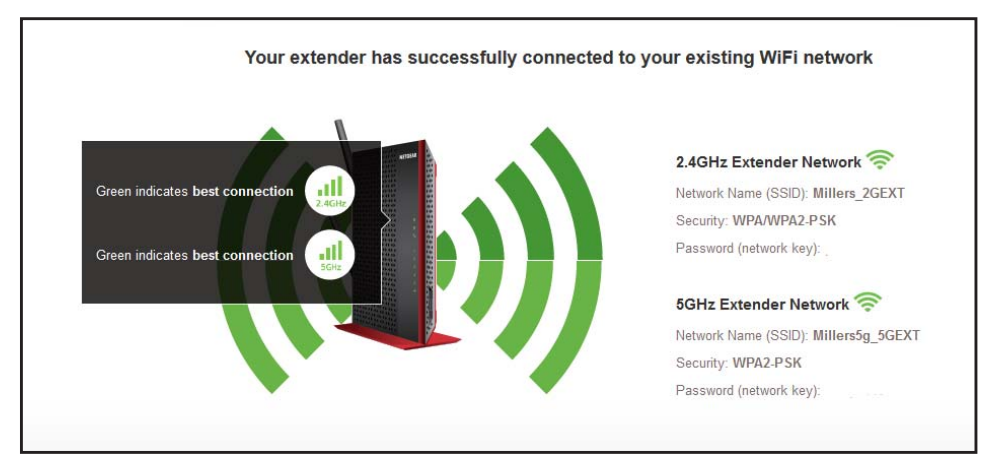

**12.** Click the **Next** button.

The Status page displays.

# <span id="page-24-0"></span>**3** 3. **Optimize Extender Performance**

This chapter covers the following topics:

- **•** *[Boost Your Video Streaming](#page-25-0)*
- **•** *[Adjust the WiFi Coverage](#page-26-0)*

# <span id="page-25-0"></span>**Boost Your Video Streaming**

Get the most out of your HD entertainment with FastLane technology. With FastLane technology, the extender connects to your router using one band and connects to your devices using another band. Because a band is dedicated to each function, performance is enhanced.

If all your devices and your WiFi router support only the 2.4 GHz band, or all your devices and your WiFi router support only the 5 GHz band, do not enable FastLane Technology.

When you enable FastLane Technology, two options are available:

- **•** Use the 2.4 GHz band to connect the extender to the WiFi devices and use the 5 GHz band to connect the extender to the WiFi router. Use this mode if your WiFi router supports the 5 GHz band but the devices that you want to use for gaming and streaming support the 2.4 GHz band.
- **•** Use the 5 GHz band to connect the extender to the WiFi devices and use the 2.4 GHz band to connect the extender to the WiFi router. Use this mode if the devices that you want to use for gaming and streaming support the 5 GHz band but your WiFi router supports the 2.4 GHz band.
- **To activate FastLane mode:**
	- **1.** On a computer or WiFi device that is connected to the extender network, launch a web browser.
	- **2.** In the address field of your browser, enter **www.mywifiext.net**.
	- **3.** When prompted, enter your user name and password.
	- **4.** Click the **Menu** icon  $\equiv$ .

The extender menu displays.

**5.** Select **Do More > FastLane**.

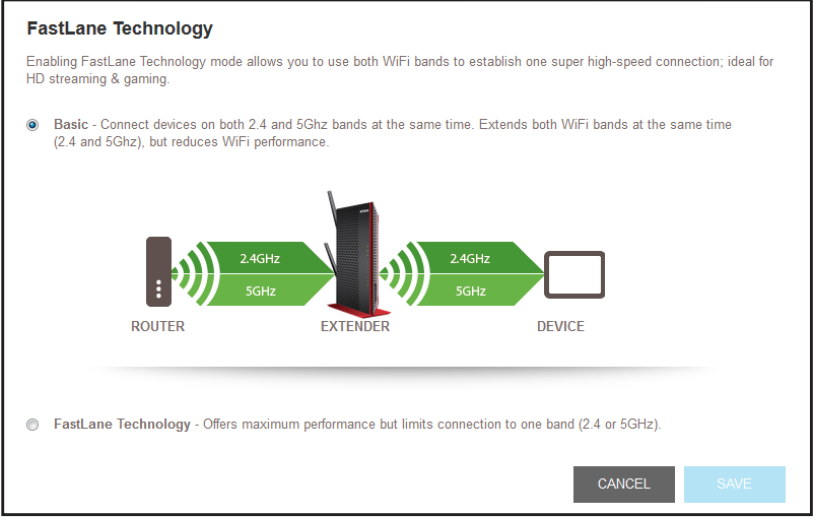

- **6.** Select a radio button:
	- **• Router-to-Extender in 2.4 GHz only and Extender-to-Device in 5 GHz only**.
	- **• Router to Extender in 5 GHz only and Extender-to-Device in 2.4 GHz only**.
- **7.** Click the **Save** button.

Your changes are saved.

# <span id="page-26-0"></span>**Adjust the WiFi Coverage**

You can set the extender's WiFi coverage depending on how large you want your coverage area to be.

#### **To adjust the WiFi coverage:**

- **1.** On a computer or WiFi device that is connected to the extender network, launch a web browser.
- **2.** In the address field of your browser, enter **www.mywifiext.net**.
- **3.** When prompted, enter your user name and password.
- **4.** Click the **Menu** icon  $=$ .

The extender menu displays.

#### **5.** Select **Do More > WiFi Coverage**.

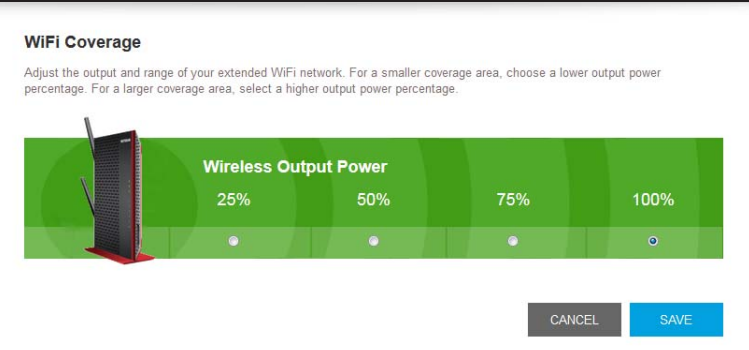

**6.** Select a Wireless Output Power radio button.

If your extender is covering a small area, select a lower-output power percentage. If your extender is covering a large area, select a higher-output power percentage.

**7.** Click the **SAVE** button.

Your settings are saved.

# <span id="page-27-0"></span>**4** 4. **Extender Network Settings**

This chapter covers the following topics:

- **•** *[View Connected Devices](#page-28-0)*
- **•** *[View WiFi Settings](#page-28-1)*
- **•** *[Change the WiFi Network Name](#page-29-0)*
- **•** *[Turn Off the SSID Broadcast to Create a Hidden Network](#page-30-0)*
- **•** *[Disable or Enable the WiFi Radios](#page-31-0)*
- **•** *[Change the WiFi Speed](#page-32-0)*
- **•** *[Use WPS to Add a Computer to the Extender's WiFi Network](#page-33-0)*
- **•** *[Deny Access to a Computer or WiFi Device](#page-35-0)*
- **•** *[Set Up an Access Schedule](#page-36-0)*
- **•** *[Change the Extender's Device Name](#page-37-0)*
- **•** *[Set Up the Extender to Use a Static IP Address](#page-38-0)*
- **•** *[Use the Extender with MAC Filtering or Access Control](#page-39-0)*

# <span id="page-28-0"></span>**View Connected Devices**

You can view a list of devices that are connected to the extender network.

#### **To view connected devices:**

- **1.** On a computer or WiFi device that is connected to the extender network, launch a web browser.
- **2.** In the address field of your browser, enter **www.mywifiext.net**.
- **3.** When prompted, enter your user name and password.
- **4.** Click the **Menu** icon  $=$ .

The extender menu displays.

#### **5.** Select **Settings > Connected Devices**.

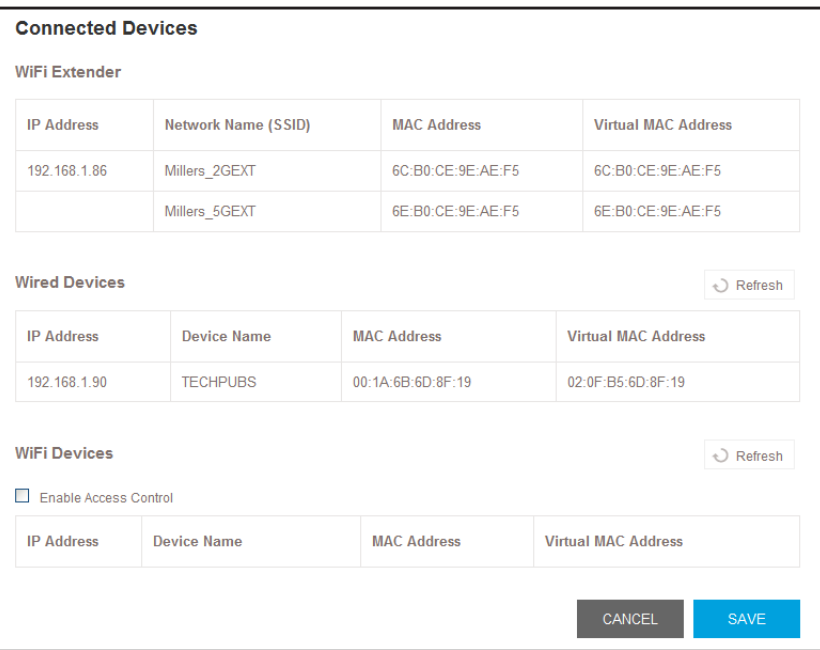

# <span id="page-28-1"></span>**View WiFi Settings**

#### **To view the WiFi settings:**

- **1.** On a computer or WiFi device that is connected to the extender network, launch a web browser.
- **2.** In the address field of your browser, enter **www.mywifiext.net**.
- **3.** When prompted, enter your user name and password.
- **4.** Click the **Menu** icon  $\equiv$ .

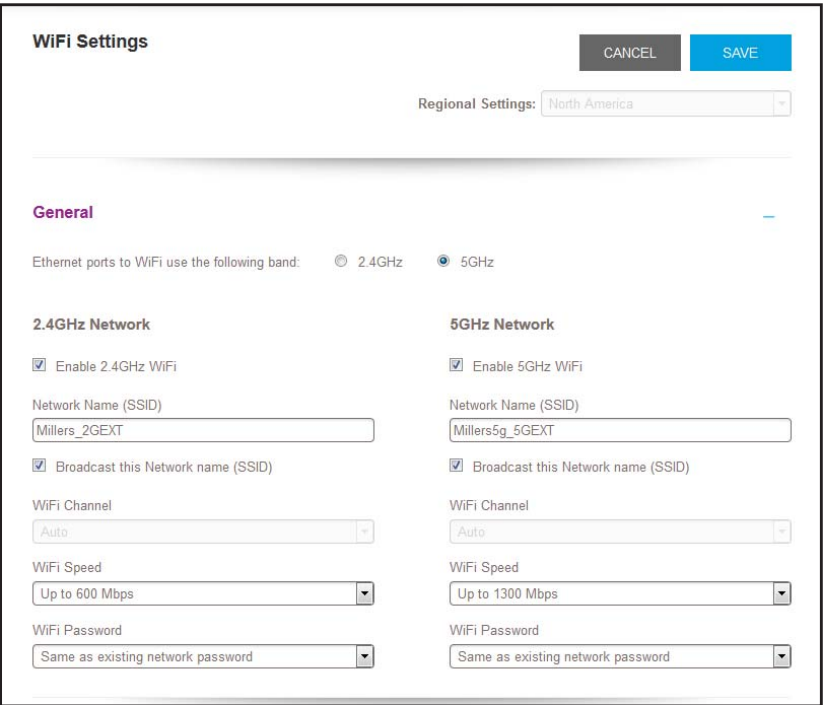

# <span id="page-29-0"></span>**Change the WiFi Network Name**

- **To change the WiFi network name:**
	- **1.** On a computer or WiFi device that is connected to the extender network, launch a web browser.
	- **2.** In the address field of your browser, enter **www.mywifiext.net**.
	- **3.** When prompted, enter your user name and password.
	- **4.** Click the **Menu** icon  $\equiv$ .

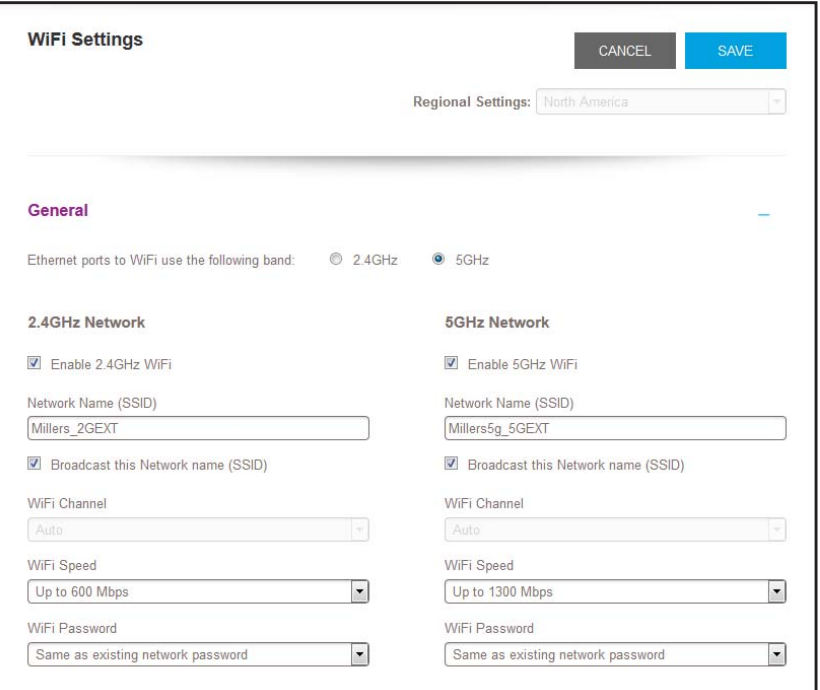

- **6.** In each **Network Name (SSID)** field, type a network name.
- **7.** Click the **SAVE** button.

Your settings are saved.

# <span id="page-30-0"></span>**Turn Off the SSID Broadcast to Create a Hidden Network**

By default, the extender broadcasts its WiFi signal so that its wireless network names (SSIDs) are easy for you to find and connect to from your computer, tablet, or smartphone. You can turn off the SSID broadcast to create a hidden WiFi network. To connect to a hidden network you must know its SSID and password and manually enter them.

**To turn off the SSID broadcast to create a hidden network:**

- **1.** On a computer or WiFi device that is connected to the extender network, launch a web browser.
- **2.** In the address field of your browser, enter **www.mywifiext.net**.
- **3.** When prompted, enter your user name and password.
- **4.** Click the **Menu** icon  $\equiv$ .

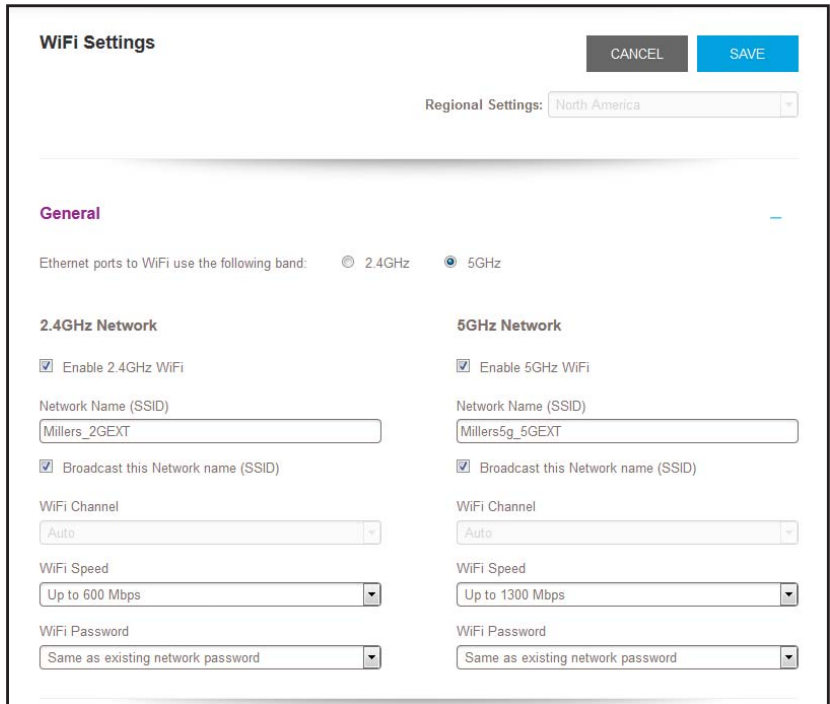

- **6.** Clear the **Broadcast the Network name (SSID)** check box.
- **7.** Click the **SAVE** button.

Your settings are saved.

# <span id="page-31-0"></span>**Disable or Enable the WiFi Radios**

By default, the extender's WiFi radios broadcast signals in the 2.4 GHz and 5 GHz bands. If you disable the WiFi radios, then no one can connect with WiFi to the extender.

**To disable or enable the WiFi radios:**

- **1.** On a computer or WiFi device that is connected to the extender network, launch a web browser.
- **2.** In the address field of your browser, enter **www.mywifiext.net**.
- **3.** When prompted, enter your user name and password.
- **4.** Click the **Menu** icon  $\equiv$ .

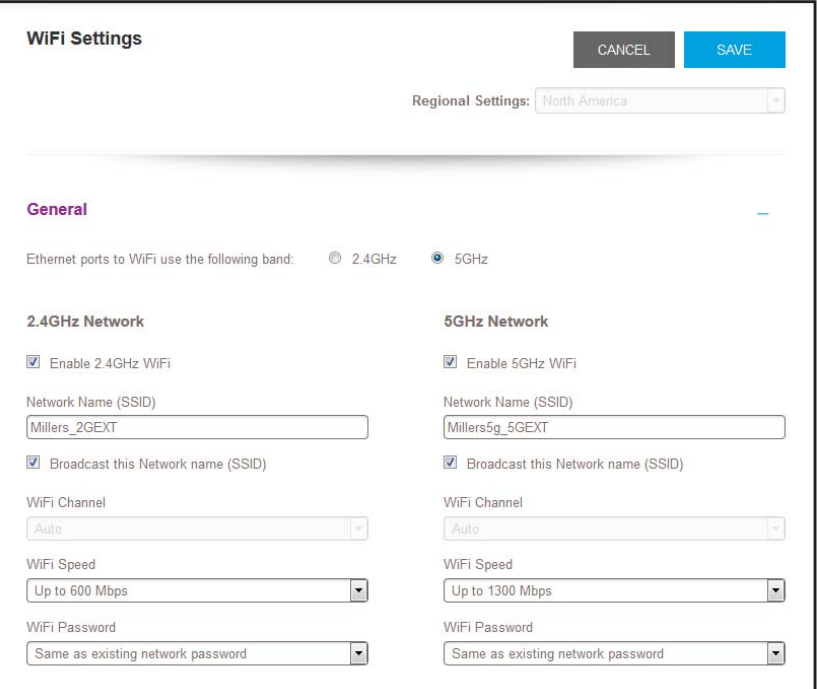

- **6.** Select or clear the **Enable 2.4 GHz WiFi** check box.
- **7.** Select or clear the **Enable 5 GHz WiFi** check box.
- **8.** Click the **SAVE** button.

Your settings are saved.

# <span id="page-32-0"></span>**Change the WiFi Speed**

- **To change the WiFi speed:**
	- **1.** On a computer or WiFi device that is connected to the extender network, launch a web browser.
	- **2.** In the address field of your browser, enter **www.mywifiext.net**.
	- **3.** When prompted, enter your user name and password.
	- **4.** Click the **Menu** icon  $\equiv$ .

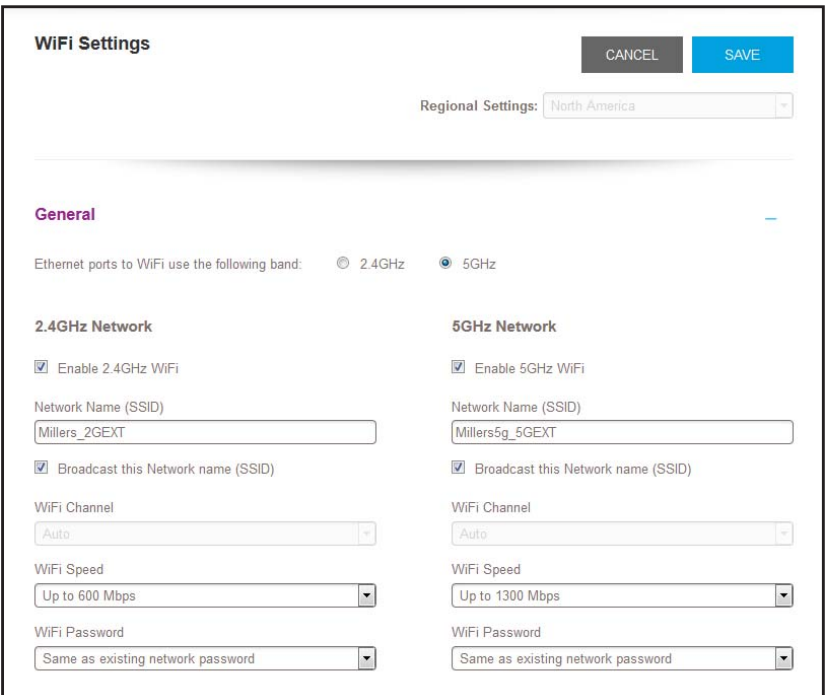

- **6.** In each **WiFi Speed** menu, select a speed.
- **7.** Click the **SAVE** button.

Your settings are saved.

# <span id="page-33-0"></span>**Use WPS to Add a Computer to the Extender's WiFi Network**

WPS (WiFi Protected Setup) lets you connect a computer or WiFi device to the extender's network without entering the WiFi network passphrase or key. Instead, you use a **WPS** button or enter a PIN to connect.

If you use the push button method, the WiFi device that you are trying to connect must include a physical push button or a software button. If you use the PIN method, you must know the PIN of the WiFi device that you are trying to connect.

WPS supports WPA and WPA2 WiFi security. If your extender network is open (no WiFi security is set), connecting with WPS automatically sets WPA + WPA2 WiFi security on the extender network and generates a random passphrase. You can view this passphrase on the WiFi Settings page (for more information, see *[View WiFi Settings](#page-28-1)* on page 29).

For information about using WPS to connect the extender to a WiFi network during setup, see *[Use the Extender in Access Point Mode](#page-20-1)* on page 21.

## <span id="page-34-0"></span>**Use WPS with the Push Button Method**

To use the Push Button method to connect a WiFi device to the extender's WiFi network, the WiFi device that you are trying to connect must have a physical push button or a software push button.

- **To use WPS to add a computer or WiFi device to the extender's WiFi network:**
	- **1.** On a computer or WiFi device that is connected to the extender network, launch a web browser.
	- **2.** In the address field of your browser, enter **www.mywifiext.net**.
	- **3.** When prompted, enter your user name and password.
	- **4.** Click the **Menu** icon  $=$ .

The extender menu displays.

**5.** Select **Settings > Do More > Connect Devices (WPS)**.

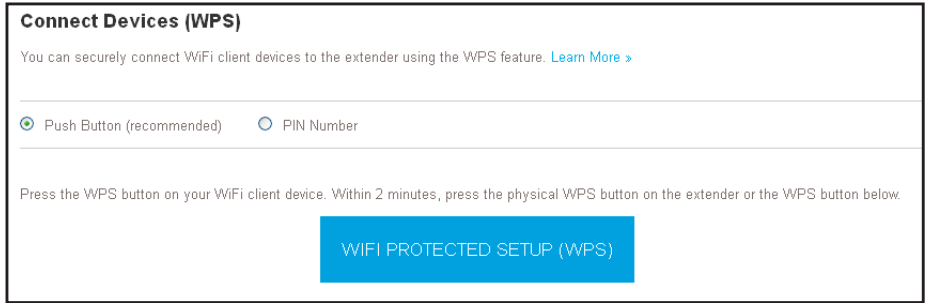

- **6.** Leave the **Push Button (recommended)** radio button selected.
- **7.** Click the **WIFI PROTECTED SETUP (WPS)** button.

Both Link Rate LEDs  $\frac{||\mathbf{||}}{||\mathbf{||}}$  and the Device to Extender LED  $\mathbf{L}$  blink green for two minutes.

For two minutes, the extender attempts to add the computer or WiFi device to its WiFi network.

- **8.** Within two minutes, go to the computer WiFi device and press or click its **WPS** button.
- **9.** To verify that the WiFi device is connected to the extender's WiFi network, select **Settings > Connected Devices**.

The WiFi device displays onscreen.

#### <span id="page-34-1"></span>**Use WPS with the PIN Method**

To use the PIN method to connect a WiFi device to the extender's WiFi network, you must know the PIN of the WiFi device that you are trying to connect.

- **To add a computer or WiFi device to the extender's WiFi network:**
	- **1.** On a computer or WiFi device that is connected to the extender network, launch a web browser.
	- **2.** In the address field of your browser, enter **www.mywifiext.net**.
	- **3.** When prompted, enter your user name and password.
	- **4.** Click the **Menu** icon  $=$ .

The extender menu displays.

**5.** Select **Settings > Do More > Connect Devices (WPS)**.

The Connect Devices (WPS) page displays.

**6.** Select the **PIN Number** radio button.

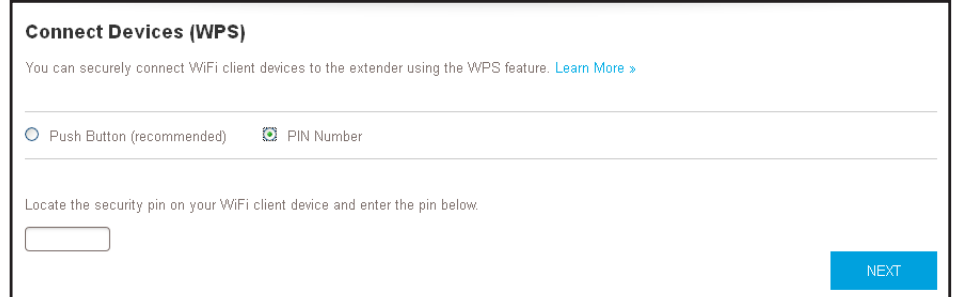

- **7.** Type the PIN of the WiFi device in the field.
- **8.** Click the **NEXT** button.

For four minutes, the extender attempts to find the computer or WiFi device.

- **9.** Within four minutes, go to the WiFi device and use its WPS software to join the WiFi network.
- **10.** To verify that the WiFi device is connected to the extender's WiFi network, select **Settings > Connected Devices**.

The WiFi device displays onscreen.

# <span id="page-35-0"></span>**Deny Access to a Computer or WiFi Device**

By default, access control is disabled so that it is easy for you to connect to the extender's WiFi networks.

You can deny network access to specific computers and WiFi devices based on their MAC addresses. Each network device is assigned a MAC address, which is a unique 12-character physical address, containing the hexadecimal characters 0–9, a–f, or A–F only, and separated by colons (for example, 00:09:AB:CD:EF:01). Typically, the MAC address is on the label of the WiFi device. If you cannot access the label, you can display the MAC address using the network configuration utilities of the computer. You might also find the MAC addresses on the Connected Devices page (see *[View Connected Devices](#page-28-0)* on page 29).
#### **To use WiFi access control to deny access:**

- **1.** On a computer or WiFi device that is connected to the extender network, launch a web browser.
- **2.** In the address field of your browser, enter **www.mywifiext.net**.
- **3.** When prompted, enter your user name and password.
- **4.** Click the **Menu** icon  $=$ .

The extender menu displays.

#### **5.** Select **Settings > Connected Devices**.

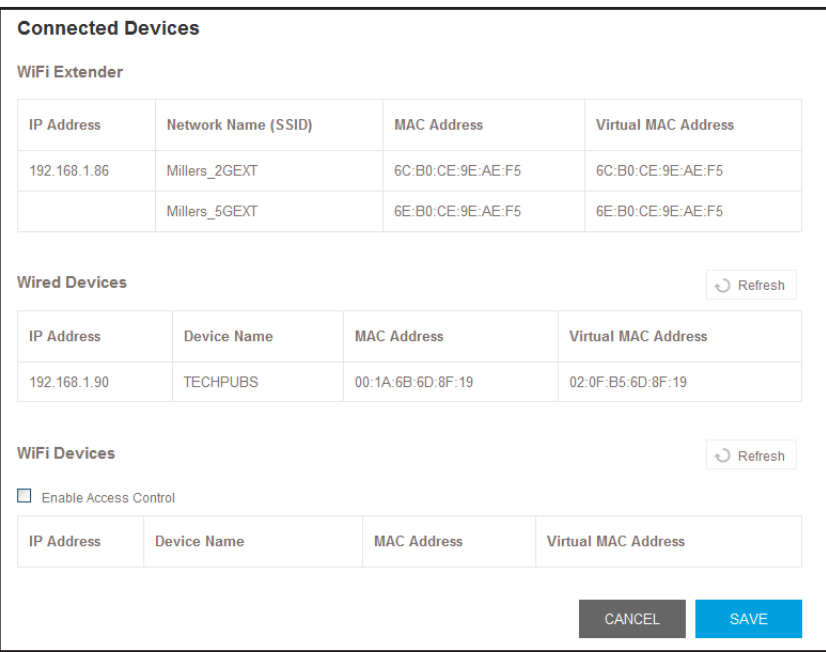

**6.** In the WiFi Devices section, select the **Enable Access Control** check box.

The WiFi devices table displays the name and MAC address of WiFi devices that are connected to the extender.

- **7.** Select the **Deny** check box for the device.
- **8.** Click the **SAVE** button.

Your settings are saved and that device cannot connect to the extender's WiFi network.

## **Set Up an Access Schedule**

You can control access to all users during specific periods of the day. You can set up an access schedule that prevents Internet access through the extender network based on the times that you set.

#### **To set up an access schedule:**

- **1.** On a computer or WiFi device that is connected to the extender network, launch a web browser.
- **2.** In the address field of your browser, enter **www.mywifiext.net**.
- **3.** When prompted, enter your user name and password.
- **4.** Click the **Menu** icon  $\equiv$ .

The extender menu displays.

**5.** Select **Do More > Access Schedule**.

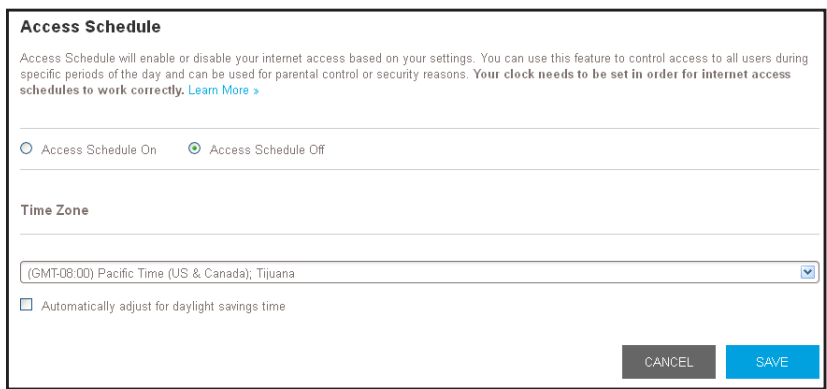

**6.** Select the **Access Schedule On** radio button.

The page adjusts.

- **7.** In the **Days** menu and the **Time** menu, select the days and time when you want to disable Internet access.
- **8.** Click the **Add Time** button to add the time that you specified to the Scheduled Times table.
- **9.** Click the **SAVE** button.

Your settings are saved.

## **Change the Extender's Device Name**

The default name is EX6200.

#### **To change the extender's device name:**

- **1.** On a computer or WiFi device that is connected to the extender network, launch a web browser.
- **2.** In the address field of your browser, enter **www.mywifiext.net**.
- **3.** When prompted, enter your user name and password.
- **4.** Click the **Menu** icon  $=$ .

The extender menu displays.

**5.** Select **Settings > WiFi Settings**.

The WiFi Settings page displays.

**6.** Scroll down and click the **IP Address** heading to expand the IP address settings.

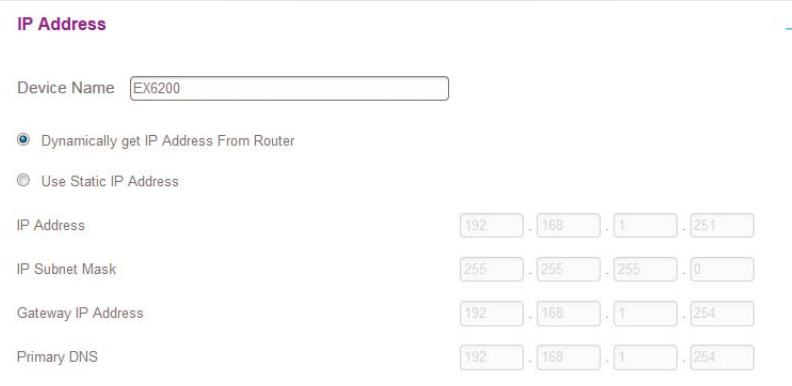

- **7.** In the **Device Name** field, type a name.
- **8.** Click the **SAVE** button.

Your settings are saved.

## **Set Up the Extender to Use a Static IP Address**

The extender comes set up to use a dynamic IP address, which is the correct setting for most home networks.

- **To set up the extender to use a static IP address:**
	- **1.** On a computer or WiFi device that is connected to the extender network, launch a web browser.
	- **2.** In the address field of your browser, enter **www.mywifiext.net**.
	- **3.** When prompted, enter your user name and password.
	- **4.** Click the **Menu** icon  $=$ .

The extender menu displays.

**5.** Select **Settings > WiFi Settings**.

The WiFi Settings page displays.

**6.** Scroll down and click the **IP Address** heading to expand the IP address settings.

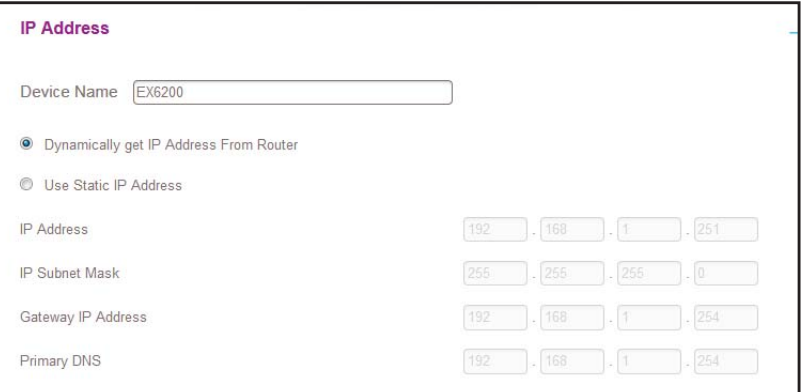

By default, the **Dynamically get IP Address from Router** radio button is selected.

- **7.** Select the **Use Static IP Address** radio button.
- **8.** Complete the fields to specify the IP network IP addresses.
- **9.** Click the **SAVE** button.

Your settings are saved.

## **Use the Extender with MAC Filtering or Access Control**

When the WiFi device connects through the extender to your router, the MAC address of the wireless device that is shown on the router is translated to another MAC address. If your router's MAC filter, wireless access control, or ACL is enabled, the WiFi device connects to the extender but cannot get an IP address from the extender and cannot access the Internet. To allow the wireless device to receive an IP address from the extender and access the Internet, you must provide the translated MAC address to the router.

#### **To add a translated MAC address to your router:**

**1.** Log in to your router and disable the MAC filter, wireless access control, or ACL.

For more information about how to disable your router's MAC filter, wireless access control, or ACL, see your router's documentation.

- **2.** Power on the extender and connect all of your WiFi devices to the extender.
- **3.** Make sure that the Link Rate LED remains lit.
- **4.** Log in to your extender:
	- **a.** Launch a web browser.
	- **b.** Enter **www.mywifiext.net** in the address field of the browser.

A login window opens.

- **c.** Enter your user name and password.
- **5.** Click the **Menu** icon .

The extender menu displays.

#### **6.** Select **Settings > Connected Devices**.

The Connected Devices section displays the MAC addresses and virtual MAC addresses for computers and WiFi devices that are connected to the extender network.

- **7.** On the router, add the extender's virtual MAC address and all the virtual MAC addresses connected to the extender network to your router's MAC filter table.
- **8.** Enable the router's MAC filter, wireless access control, or ACL.

## **Maintain and Monitor the Extender**

This chapter covers the following topics:

- **•** *[Change the Extender User Name and Password](#page-42-0)*
- **•** *[Turn Password Protection Off and On](#page-43-0)*
- **•** *[Recover a Forgotten User Name or Password](#page-43-1)*
- **•** *[Automatically Adjust for Daylight Saving Time](#page-44-0)*
- **•** *[Back Up and Manage the Extender Configuration](#page-45-0)*
- **•** *[Return the Extender to Its Factory Default Settings](#page-47-0)*
- **•** *[Update the Firmware](#page-49-0)*
- **•** *[Turn the NETGEAR Logo LED On or Off](#page-50-0)*
- **•** *[Restart the Extender Remotely](#page-50-1)*

## <span id="page-42-0"></span>**Change the Extender User Name and Password**

You can change the user name and password to log in to the extender.

#### **To add an extender user:**

- **1.** On a computer or WiFi device that is connected to the extender network, launch a web browser.
- **2.** In the address field of your browser, enter **www.mywifiext.net**.
- **3.** When prompted, enter your user name and password.
- **4.** Click the **Menu** icon  $=$ .

The extender menu displays.

**5.** Select **Settings > Password**.

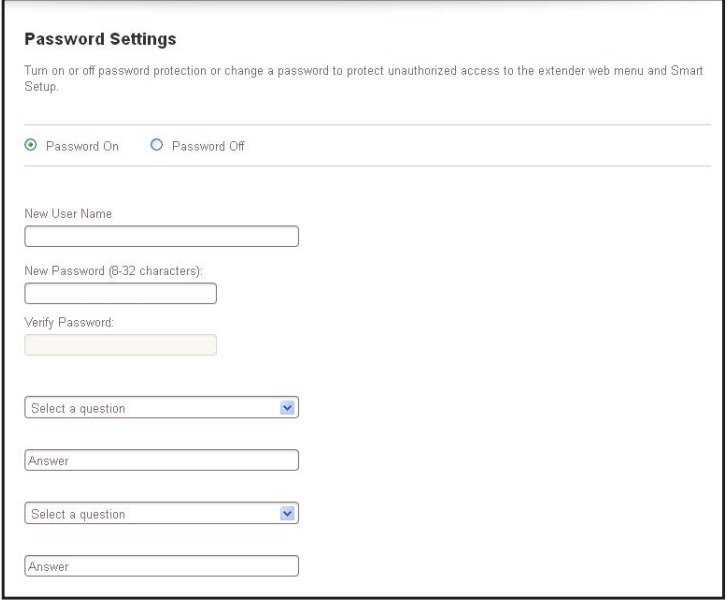

- **6.** In the **New User Name** field, type an user name.
- **7.** Type the password in the **New Password** field and the **Verify Password** field.
- **8.** Select questions and answers.
- **9.** Click the **SAVE** button.

Your settings are saved.

## <span id="page-43-0"></span>**Turn Password Protection Off and On**

NETGEAR recommends that you leave password protection on to help keep your network secure. You can turn password protection off and on.

#### **To turn password protection off and on:**

- **1.** On a computer or WiFi device that is connected to the extender network, launch a web browser.
- **2.** In the address field of your browser, enter **www.mywifiext.net**.
- **3.** When prompted, enter your user name and password.
- **4.** Click the **Menu** icon  $=$ .

The extender menu displays.

**5.** Select **Settings > Password**.

The Password Settings page displays.

- **6.** Select the **Password Off** or **Password On** radio button.
- **7.** Click the **SAVE** button.

Your settings are saved.

## <span id="page-43-1"></span>**Recover a Forgotten User Name or Password**

If you changed the password to access the extender and set up password recovery, you can recover your password if you lose it.

#### **To recover your password to access the extender:**

- **1.** On a computer or WiFi device that is connected to the extender network, launch a web browser.
- **2.** In the address field of your browser, enter **www.mywifiext.net**.

You are prompted to enter a user name and password.

**3.** Click the **Username & Password Help** link.

A page displays requesting the answers to your security questions.

- **4.** Enter the saved answers to your security questions.
- **5.** Click the **NEXT** button.

Your email and password are displayed.

**6.** Click the **BACK** button.

A login window opens.

**7.** Log in to the extender.

## <span id="page-44-0"></span>**Automatically Adjust for Daylight Saving Time**

- **To set up the extender to automatically adjust for daylight saving time:**
	- **1.** On a computer or WiFi device that is connected to the extender network, launch a web browser.
	- **2.** In the address field of your browser, enter **www.mywifiext.net**.
	- **3.** When prompted, enter your user name and password.
	- **4.** Click the **Menu** icon  $=$ .

The extender menu displays.

**5.** Select **Do More > Access Schedule**.

The Access Schedule page displays.

- **6.** Select the **Automatically adjust for daylight savings** time check box.
- **7.** click the **SAVE** button.

Your settings are saved.

## **Manually Set the Extender Clock**

#### **To manually set the extender clock:**

- **1.** On a computer or WiFi device that is connected to the extender network, launch a web browser.
- **2.** In the address field of your browser, enter **www.mywifiext.net**.
- **3.** When prompted, enter your user name and password.
- **4.** Click the **Menu** icon  $\equiv$ .

The extender menu displays.

#### **5.** Select **Do More > Access Schedule**.

The Access Schedule page displays.

- **6.** In the Extender Clock section, select the **Manual** radio button.
- **7.** To specify the time, complete the fields or click the **Sync Clock** button to synchronize the extender time to the time on the computer or WiFi device that you are using.
- **8.** Click the **SAVE** button.

Your settings are saved.

## <span id="page-45-0"></span>**Back Up and Manage the Extender Configuration**

When the extender works correctly after initial setup, NETGEAR recommends that you back up the extender configuration settings. After you have back up the settings, if you change the extender configuration settings but are not content with the new settings, you can restore the extender configuration to the backed-up settings.

## **Back Up the Configuration Settings**

You can back up the configuration file of the extender.

- **To back up the extender configuration settings:**
	- **1.** On a computer or WiFi device that is connected to the extender network, launch a web browser.
	- **2.** In the address field of your browser, enter **www.mywifiext.net**.
	- **3.** When prompted, enter your user name and password.
	- **4.** Click the **Menu** icon  $=$ .

The extender menu displays.

**5.** Select **Settings > Other**.

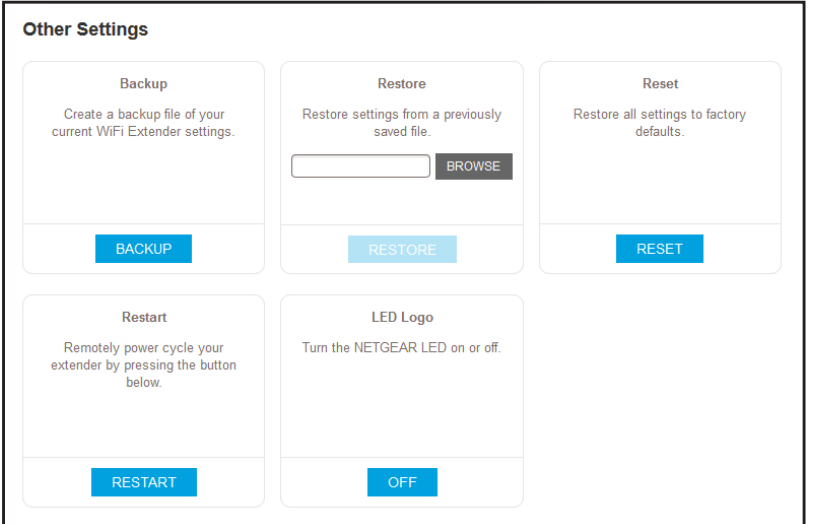

**6.** Click the **Backup** button.

Your browser extracts the configuration file from the extender. By default, the name of the backup file is NETGEAR\_Ex6200.cfg.

**7.** If your browser is not set up to save downloaded files automatically, locate where you want to save the file.

## **Restore the Configuration Settings**

You can restore the configuration file of the extender to a previously saved configuration file.

#### **To restore the extender configuration settings:**

- **1.** On a computer or WiFi device that is connected to the extender network, launch a web browser.
- **2.** In the address field of your browser, enter **www.mywifiext.net**.
- **3.** When prompted, enter your user name and password.
- **4.** Click the **Menu** icon  $\equiv$ .

The extender menu displays.

**5.** Select **Settings > Other Settings**.

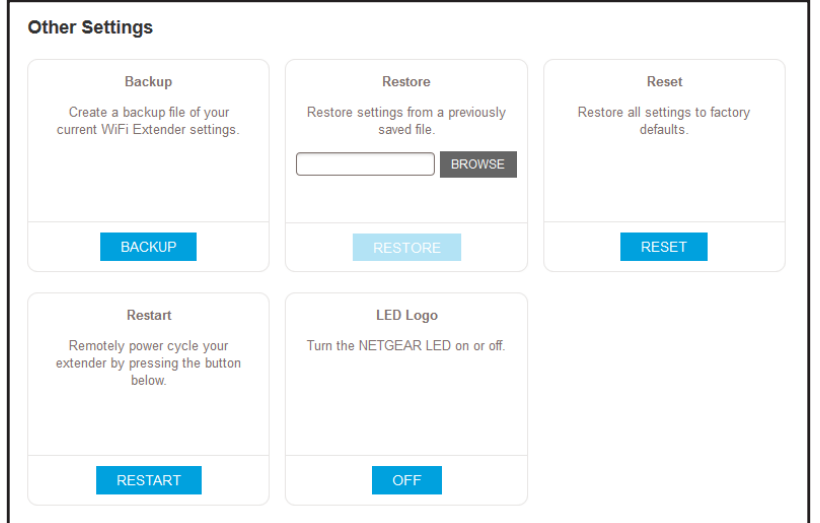

- **6.** Click the **Browse** button.
- **7.** Locate and select the previously saved backup file.

By default, the name of the backup file is NETGEAR\_EX6200.cfg.

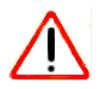

## **CAUTION:**

After you click the **Restore** button, do not try to go online, turn off the extender, shut down the computer, or do anything else to the extender until it finishes restarting!

**8.** Click the **Restore** button.

A confirmation pop-up window opens.

**9.** Confirm your decision.

The extender configuration is restored and the extender restarts. This process takes about one minute.

## <span id="page-47-0"></span>**Return the Extender to Its Factory Default Settings**

Under some circumstances (for example, if you lose track of the changes that you made to the extender settings), you might want to erase the configuration and reset the extender to factory default settings.

To reset the extender to factory default settings, you can either use the **Restore Factory Settings** button on the rear panel or log in to the extender and reset it.

For a list of factory default settings, see *[Factory Default Settings](#page-75-0)* on page 76.

 **To use the Restore Factory Settings button to return the extender to factory default settings:**

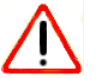

### **CAUTION:**

This process erases any settings that you configured in the extender.

**1.** Insert a straightened paper clip into the hole of the **Restore Factory Settings** button and hold it for about seven seconds.

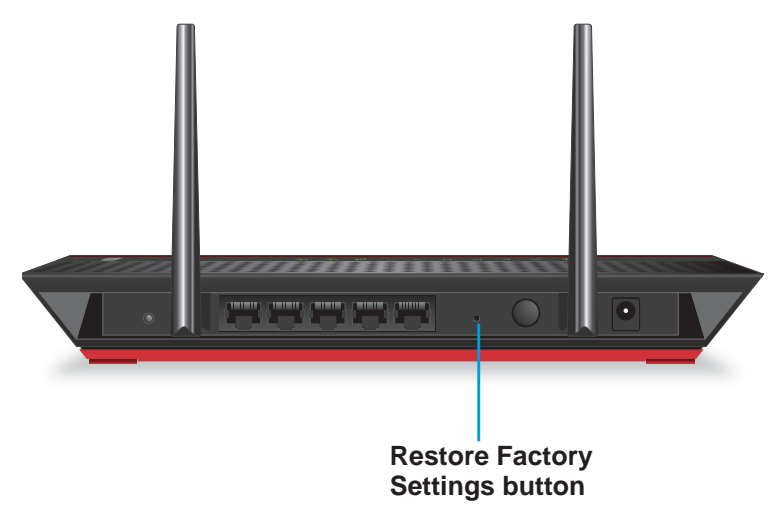

**2.** Release the button.

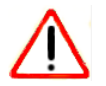

## **CAUTION:**

Do not try to go online, turn off the extender, shut down the computer, or do anything else to the extender until it finishes restarting!

The extender resets and restarts. This process takes about one minute.

**To log in to the extender and reset the extender's to factory settings:**

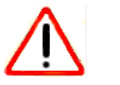

#### **CAUTION:**

This process erases any settings that you configured in the extender.

- **1.** On a computer or WiFi device that is connected to the extender network, launch a web browser.
- **2.** In the address field of your browser, enter **www.mywifiext.net**.
- **3.** When prompted, enter your user name and password.
- **4.** Click the **Menu** icon  $\equiv$ .

The extender menu displays.

**5.** Select **Settings > Other**.

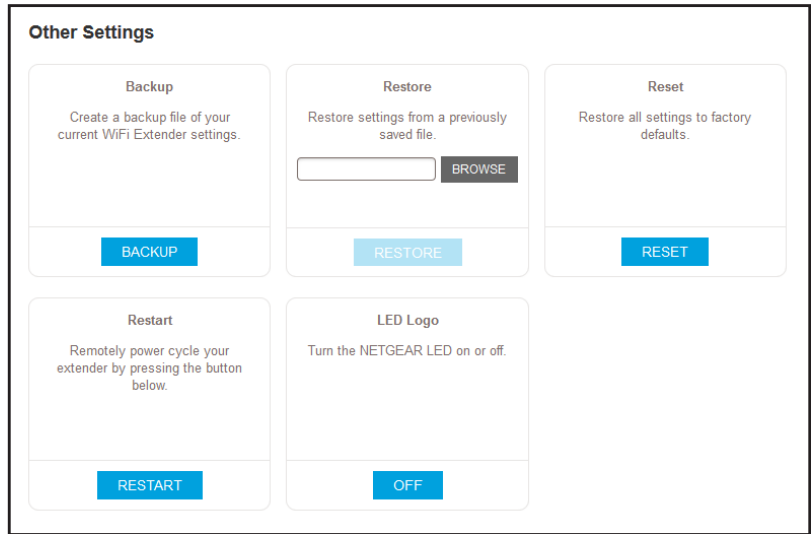

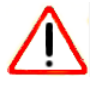

## **CAUTION:**

After you click the **Erase** button, do not try to go online, turn off the extender, shut down the computer, or do anything else to the extender until it finishes restarting!

**6.** Click the **Reset** button.

A confirmation pop-up window opens.

**7.** Confirm your decision.

The extender returns to its factory settings and restarts. This process takes about one minute.

## <span id="page-49-0"></span>**Update the Firmware**

Unless you changed the settings in the Firmware Update page previously, the extender is set up to check for new firmware automatically at login.

- **To check manually for new firmware and, if available, update the firmware:**
	- **1.** On a computer or WiFi device that is connected to the extender network, launch a web browser.
	- **2.** In the address field of your browser, enter **www.mywifiext.net**.
	- **3.** When prompted, enter your user name and password.
	- **4.** Click the **Menu** icon  $=$ .

The extender menu displays.

**5.** Select **Settings > Firmware Update**.

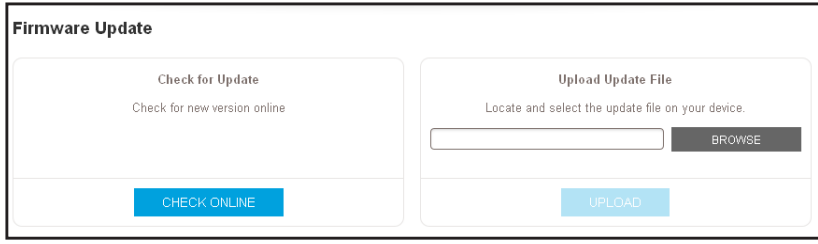

- **6.** Click the **Check Online** button.
- **7.** If new firmware is available, follow the onscreen prompts to download it onto your computer.

**Note:** You might need to unzip the firmware file.

- **8.** Click the **Browse** button.
- **9.** Locate and select the new firmware file.

The firmware file name ends with a .chk extension.

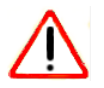

### **CAUTION:**

After you click the **Upload** button, do not try to go online, turn off the extender, shut down the computer, or do anything else to the extender until it finishes restarting!

**10.** Click the **Upload** button.

The firmware update starts and the extender restarts. The firmware update process takes a couple of minutes.

## <span id="page-50-0"></span>**Turn the NETGEAR Logo LED On or Off**

When you power on the extender, the NETGEAR logo LED lights white. You can change this setting to turn off the LED.

#### **To turn the NETGEAR logo LED on or off:**

- **1.** On a computer or WiFi device that is connected to the extender network, launch a web browser.
- **2.** In the address field of your browser, enter **www.mywifiext.net**.
- **3.** When prompted, enter your user name and password.
- **4.** Click the **Menu** icon  $=$ .

The extender menu displays.

**5.** Select **Settings > Other**.

The Other Settings page displays. The LED Logo section displays the LED status as on or off.

**6.** Click the **OFF** or **ON** button.

The NETGEAR logo LED turns off or on.

## <span id="page-50-1"></span>**Restart the Extender Remotely**

You can log in to the extender and restart it. When the extender restarts, all computers and WiFi devices that are connected to its WiFi network are automatically disconnected.

#### **To restart the extender remotely:**

- **1.** On a computer or WiFi device that is connected to the extender network, launch a web browser.
- **2.** In the address field of your browser, enter **www.mywifiext.net**.
- **3.** When prompted, enter your user name and password.
- **4.** Click the **Menu** icon  $\equiv$ .

The extender menu displays.

**5.** Select **Settings > Other**.

The Other Settings page displays.

**6.** Click the **RESTART** button and click the **Yes** button to confirm.

The extender restarts, which takes about two minutes.

## <span id="page-51-0"></span>**Share a USB Storage Device**

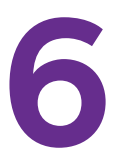

This chapter describes how to access and configure a USB storage drive attached to your extender. The USB port on the extender can be used only to connect USB storage devices such as flash drives or hard drives, or a printer. Do not connect computers, USB modems, CD drives, or DVD drives to the extender USB port.

This chapter contains the following sections:

- **•** *[USB Storage Device Requirements](#page-52-0)*
- **•** *[Access a USB Storage Device Attached to the Extender](#page-53-0)*
- **•** *[Turn the USB Port Off and On](#page-54-0)*
- **•** *[Add a Network Folder on a USB Drive](#page-55-0)*
- **•** *[Password-Protect a Folder on a USB Storage Device](#page-56-0)*
- **•** *[Use the Extender USB Port to Share a Printer](#page-56-1)*

## <span id="page-52-0"></span>**USB Storage Device Requirements**

The extender works with most USB-compliant external flash and hard drives. For the most up-to-date list of USB drives that the extender supports, visit *<http://kbserver.netgear.com/readyshare>*.

Some USB external hard drives and flash drives require you to load the drivers onto the computer before the computer can access the USB device. Such USB devices do not work with the extender.

The extender supports the following file system types for full read and write access:

- **•** FAT16, FAT32
- **•** NTFS
- **•** NTFS with compression format enabled
- **•** Ext2
- **•** Ext3
- **•** Ext4
- **•** HFS
- **•** HFS+

**Note:** Do not connect computers, USB modems, CD drives, or DVD drives to the extender USB port.

## **Share Files Across Your WiFi Network**

You can share data that is stored on most common USB storage devices across your WiFi network with ReadySHARE® USB Storage Access.

#### **To access your USB device from a Windows computer:**

- **1.** Insert your USB device into the USB 3.0 port on the extender.
- **2.** If your USB device includes a power supply, you must use it when you connect the USB device to the extender.

When you connect the USB device to the extender USB port, it might take up to two minutes before it is ready for sharing. By default, the USB device is available to all computers on your local area network (LAN).

- **3.** Select **Start > Run**.
- **4.** Enter \\readyshare in the dialog box and click the **OK** button.

A page automatically opens and displays the files and folders on the device.

#### **To access your USB device from a Mac:**

**1.** Insert your USB device into the USB 3.0 port on the extender.

If your USB device includes a power supply, you must use it when you connect the USB device to the extender.

When you connect the USB device to the extender USB port, it might take up to two minutes before it is ready for sharing. By default, the USB device is available to all computers on your local area network (LAN).

- **2.** On a Mac that is connected to the network, launch Finder and select **Go > Connect to Server**.
- **3.** In the **Server Addres**s field, enter **smb://readyshare**.
- **4.** When prompted, select the **Guest** radio button.
- **5.** Click the **Connect** button.

A window automatically opens and displays the files and folders on the device.

## <span id="page-53-0"></span>**Access a USB Storage Device Attached to the Extender**

ReadySHARE lets you access and share a USB drive connected to the extender USB port. (If your USB drive uses special drivers, it is not compatible.)

#### **To connect a USB drive:**

- **1.** Insert your USB storage drive into the USB 3.0 port on the front of the extender.
- **2.** If your USB drive uses a power supply, you must use it when you connect the USB drive to the extender.

When you connect the USB drive to the extender USB port, it might take up to two minutes before it is ready for sharing. By default, the USB drive is available to all computers on your local area network (LAN).

#### **To access the USB drive from a Mac:**

- **1.** Select **Go > Connect to Server**.
- **2.** In the **Server Address** field, type **smb://readyshare** as the server address.
- **3.** Click the **Connect** button.
- **4.** When prompted to enter your name and password, select the **Guest** radio button.
- **5.** Click the **Connect** button.

#### **To access the USB drive from a Windows computer:**

- **1.** Select **Start > Run**.
- **2.** Enter **\\readyshare** in the dialog box.
- **3.** Click the **OK** button.

**To map the USB device to a Windows network drive:** 

#### **To map the USB device to a Windows network drive:**

**1.** Connect your USB storage device to the USB port on the router.

If your USB device uses a power supply, you must use it when you connect the USB device to the router.

When you connect the USB device to the extender's USB port, it might take up to two minutes before it is ready for sharing. By default, the USB drive is available to all computers on your local area network (LAN).

- **2.** Select **Start > Run**.
- **3.** Enter **\\readyshare** in the dialog box.
- **4.** Click the **OK** button.

A window automatically opens and displays the USB Storage device.

**5.** Right-click the USB storage device and select **Map network drive**.

The Map Network Drive page displays:

- **6.** Select the drive letter to map to the network folder.
- **7.** Click the **Finish** button.

The USB device is mapped to the drive letter that you specified.

- **8.** To connect to the USB storage device as a different user, select the **Connect using different credentials** check box, click the **Finish** button, and do the following:
	- **a.** Type the user name and password.
	- **b.** Click the **OK** button.

The USB storage device is mapped to the drive letter that you specified.

## <span id="page-54-0"></span>**Turn the USB Port Off and On**

By default the USB port is on, but you can log in to the extender and turn it off and on.

#### **To turn the USB port off and on:**

- **1.** On a computer or WiFi device that is connected to the extender network, launch a web browser.
- **2.** In the address field of your browser, enter **www.mywifiext.net**.
- **3.** When prompted, enter your user name and password.
- **4.** Click the **Menu** icon  $=$ .

The extender menu displays.

**5.** Select **Do More > USB Port**.

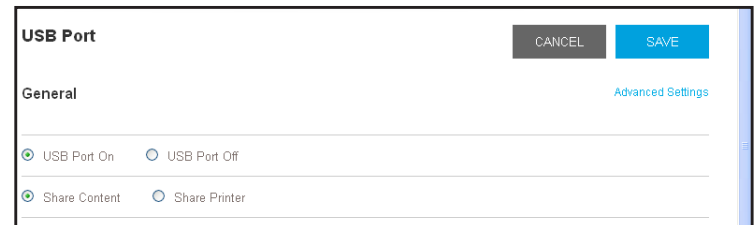

- **6.** Select the **USB Port On** or **USB Port Off** radio button.
- **7.** Click the **SAVE** button.

Your settings are saved.

## <span id="page-55-0"></span>**Add a Network Folder on a USB Drive**

You can add network folders on the USB storage device.

- **To add a network folder:**
	- **1.** On a computer or WiFi device that is connected to the extender network, launch a web browser.
	- **2.** In the address field of your browser, enter **www.mywifiext.net**.
	- **3.** When prompted, enter your user name and password.
	- **4.** Click the **Menu** icon  $\equiv$ .

The extender menu displays.

- **5.** Select **Do More > USB Port**.
- **6.** In the Connected Devices section, click the **Add Folder** button.

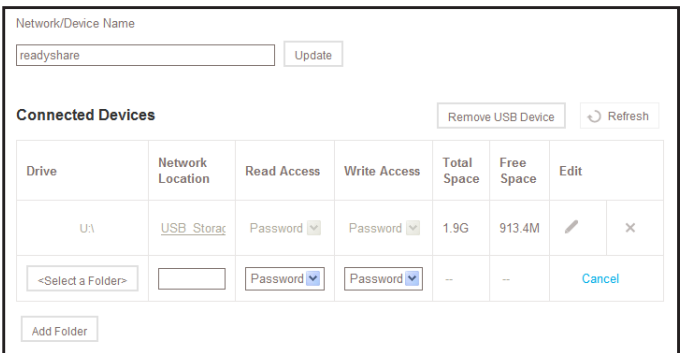

- **7.** Browse and select a folder on the USB device.
- **8.** Click the **SAVE** button.

Your settings are saved.

## <span id="page-56-0"></span>**Password-Protect a Folder on a USB Storage Device**

#### **To password-protect a folder:**

- **1.** On a computer or WiFi device that is connected to the extender network, launch a web browser.
- **2.** In the address field of your browser, enter **www.mywifiext.net**.
- **3.** When prompted, enter your user name and password.
- **4.** Click the **Menu** icon  $=$ .

The extender menu displays.

- **5.** Select **Do More > USB Port**.
- **6.** To add a folder, in the Connected Devices section, click the **Add Folder** button.

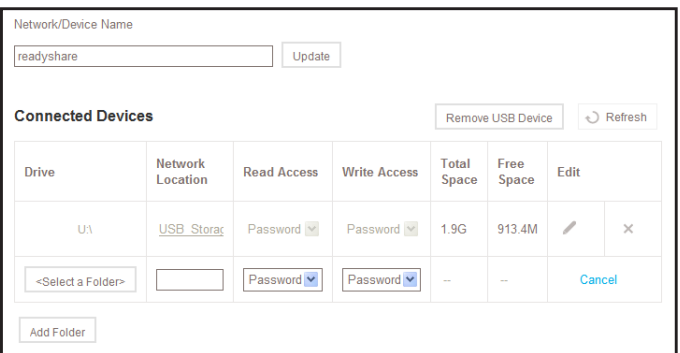

- **7.** Browse and select a folder on the USB device.
- **8.** To password-protect read access, in the **Read Access** menu, select **Password On**.
- **9.** To password-protect write access, in the **Write Access** menu, select **Password O**n.
- **10.** Click the **SAVE** button.

Your settings are saved.

## <span id="page-56-1"></span>**Use the Extender USB Port to Share a Printer**

By default, the extender is set up to share content on the USB port so that you can connect a USB storage device. You can share a USB printer instead.

#### **To use the USB port to share a printer:**

- **1.** On a computer or WiFi device that is connected to the extender network, launch a web browser.
- **2.** In the address field of your browser, enter **www.mywifiext.net**.
- **3.** When prompted, enter your user name and password.
- **4.** Click the **Menu** icon  $\equiv$ .

The extender menu displays.

**5.** Select **Do More > USB Port**.

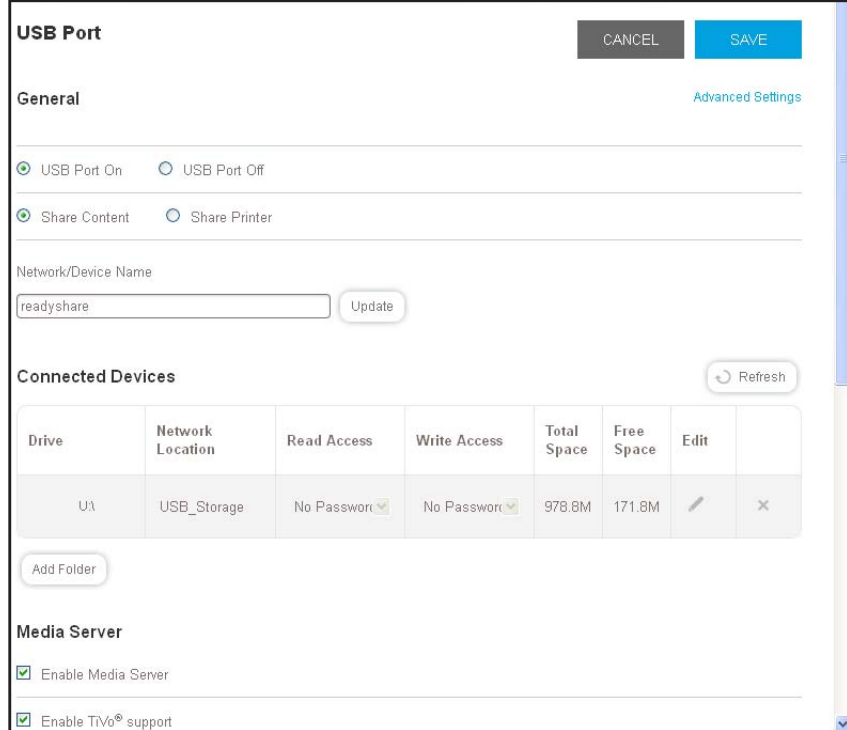

- **6.** Select the **Share Printer** radio button.
- **7.** Follow the onscreen prompts to connect your printer to the USB port and share it.
- **8.** Click the **SAVE** button.

Your settings are saved.

# **7** 7. **Use the Extender as a Media Server**

This chapter contains the following sections:

- **•** *[Specify ReadyDLNA Media Server Settings](#page-59-0)*
- **•** *[Play Media from a USB Drive on TiVo](#page-60-0)*

**Note:** For information about how to connect the USB drive and to specify its settings, see *[Chapter 6, Share a USB Storage Device](#page-51-0)*.

## <span id="page-59-0"></span>**Specify ReadyDLNA Media Server Settings**

By default, the extender functions as a ReadyDLNA media server, which lets you stream music and movies from an attached USB device to DLNA/UPnP AV-compliant media players, such as Xbox360, Playstation, and NETGEAR media players.

#### **To specify media server settings:**

- **1.** On a computer or WiFi device that is connected to the extender network, launch a web browser.
- **2.** In the address field of your browser, enter **www.mywifiext.net**.
- **3.** When prompted, enter your user name and password.
- **4.** Click the **Menu** icon  $=$ .

The extender menu displays.

**5.** Select **Do More > USB Port**.

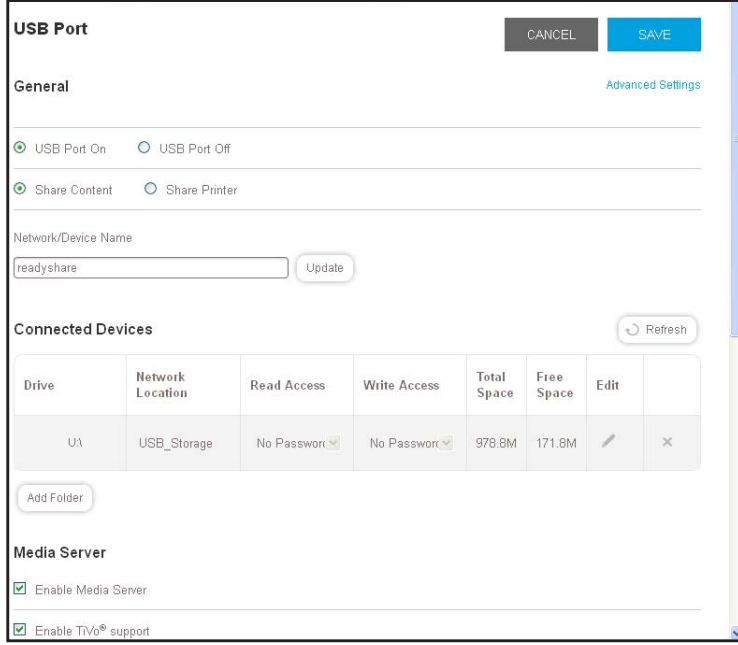

By default, the **Enable Media Server** and **Enable TiVo support** check boxes are selected. This allows the extender to function as a media server and allows the extender to play media on your TiVo device.

- **6.** To change the name of the media server device, type a new name in the **Network/Device Name** field and click the **Update** button.
- **7.** Leave the **Content scan** check box selected so that the extender automatically scans and detects media files that are added to the attached USB device.

**Note:** The extender scans only shared folders that are set up with full read access without a password.

**8.** Click the **SAVE** button.

Your changes are saved.

## <span id="page-60-0"></span>**Play Media from a USB Drive on TiVo**

You can set up your TiVo to access media files stored on a USB device that is connected to your extender. The TiVo must be on the same network as the extender. This feature supports the following file formats:

- **• Video**. See and play mpeg1, and mpeg2 files.
- **• Music**. See and play MP3 files.
- **• Pictures**. View images in . jpg format.

You can use the TiVo (Series 2 and up) Home Media Option to play photos and music on your Windows or Mac computer in your TiVo user interface.

#### **To set up the extender to work with TiVo:**

- **1.** On a computer or WiFi device that is connected to the extender network, launch a web browser.
- **2.** In the address field of your browser, enter **www.mywifiext.net**.
- **3.** When prompted, enter your user name and password.
- **4.** Click the **Menu** icon  $=$ .

The extender menu displays.

**5.** Select **Do More > USB Port**.

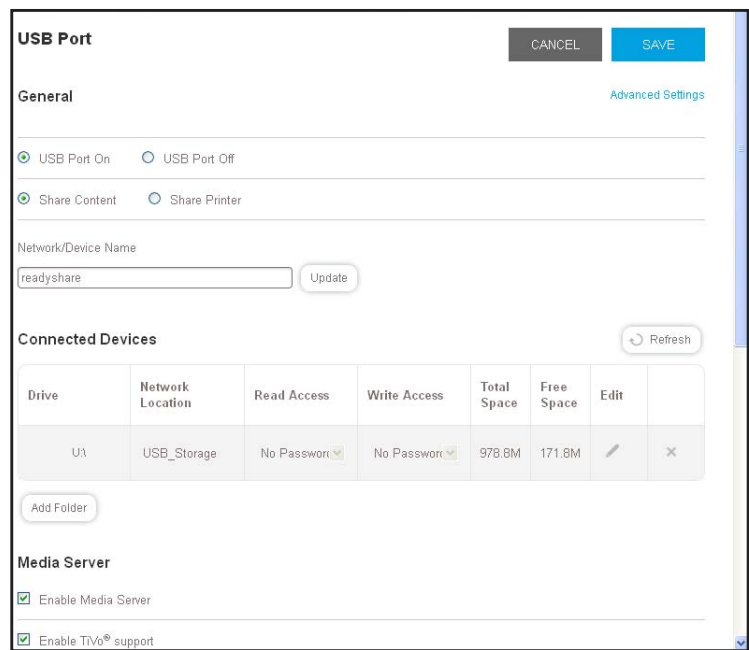

- **6.** If it is not yet selected, select the **Enable TiVo support** check box.
- **7.** Click the **SAVE** button.

Your changes are saved.

#### **To play videos:**

**1.** On the TiVo, select **TiVo Central > My Shows**.

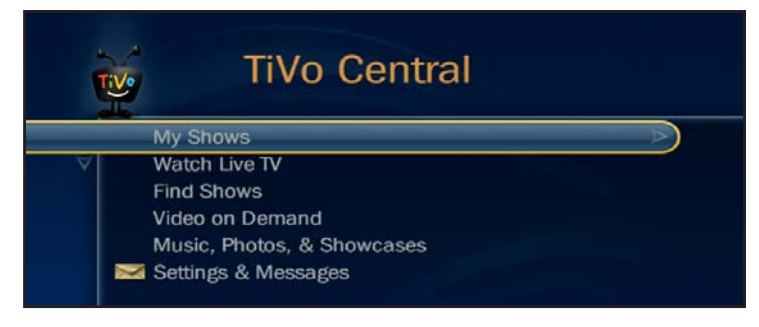

**2.** Go to the bottom of the list and select the EX6200.

- **To play music or view photos:**
	- **1.** On the TiVo, select **TiVo Central > Music, Photos, & Showcases**.

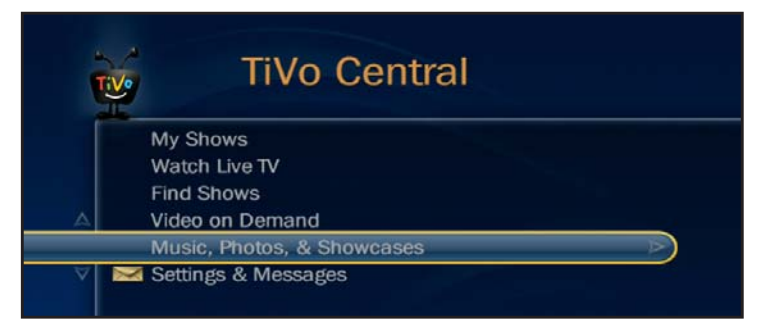

- **2.** Select an item to play or watch.
- **To copy TiVo files to a computer:**

Use a TiVo Desktop accessory, available at *<https://www.tivo.com/shop/accessories#streaming-software>*.

## **8. Share a USB Printer**

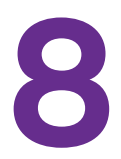

The ReadySHARE Printer utility lets you share a USB printer that is connected to a USB port on your extender. You can share this USB printer among the Windows and Mac computers on your network.

This chapter contains the following sections:

- **•** *[Install the Printer Driver and Cable the Printer](#page-64-0)*
- **•** *[Download the ReadySHARE Printer Utility](#page-64-1)*
- **•** *[Install the ReadySHARE Printer Utility](#page-65-0)*
- **•** *[Use the Shared Printer](#page-66-0)*
- **•** *[View or Change the Status of a Printer](#page-67-0)*
- **•** *[Use the Scan Feature of a Multifunction USB Printer](#page-68-0)*
- **•** *[Change NETGEAR USB Control Center Settings](#page-69-0)*

## <span id="page-64-0"></span>**Install the Printer Driver and Cable the Printer**

Some USB printer manufacturers (for example, HP and Lexmark printers) request that you do not connect the USB cable until the installation software prompts you to do so.

- **To install the driver and cable the printer:**
	- **1.** On each computer on your network that shares the USB printer, install the driver software for the USB printer.

If you cannot find the printer driver, contact the printer manufacturer.

**2.** Use a USB printer cable to connect the USB printer to the extender USB port.

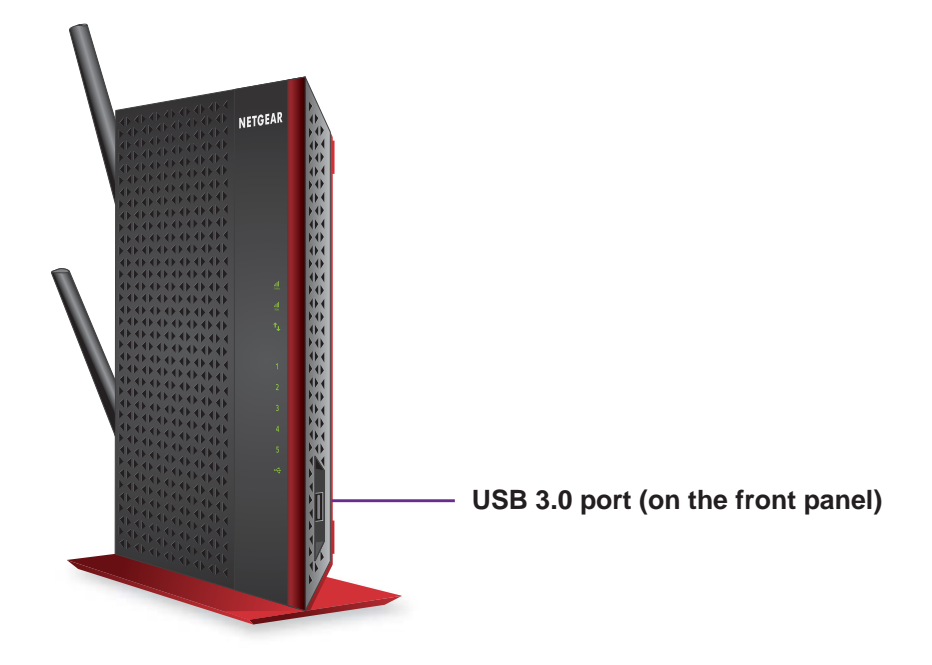

## <span id="page-64-1"></span>**Download the ReadySHARE Printer Utility**

The utility works on Windows and Mac computers.

#### **To download the utility:**

- **1.** Visit *<www.netgear.com/readyshare>*.
- **2.** Scroll down to the Print From the Comfort of Your Home Network section at the bottom of the page.
- **3.** Click one of the following links.
	- **• Download PC installer and get started**. This is the utility for Windows computers.
	- **• Download Mac installer and get started**. This is the utility for MAC computers.
- **4.** Follow the onscreen instructions to download the ReadySHARE Printer utility setup file and install.

## <span id="page-65-0"></span>**Install the ReadySHARE Printer Utility**

You must install the ReadySHARE Printer utility on each computer that will share the printer. After you install it, the utility displays as NETGEAR USB Control Center on your computer.

- **To install the utility:**
	- **1.** Double-click the ReadySHARE Printer utility setup file that you downloaded.

The InstallShield wizard displays.

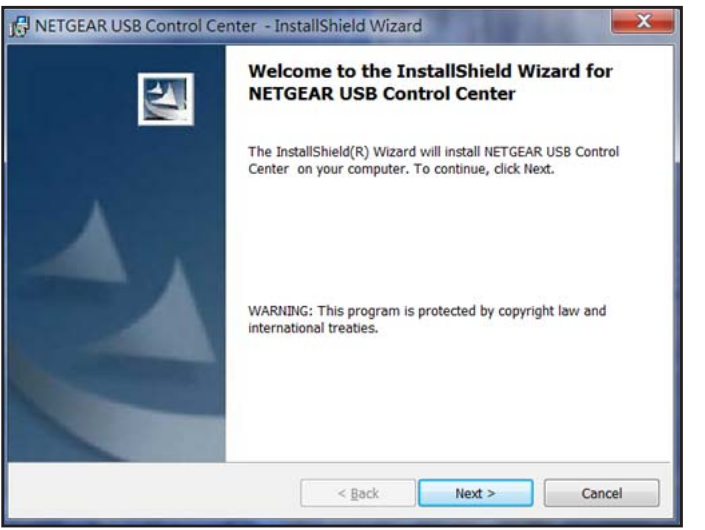

**2.** Follow the wizard instructions to install NETGEAR USB Control Center.

After the InstallShield Wizard completes the installation, the NETGEAR USB Control Center prompts you to select a language:

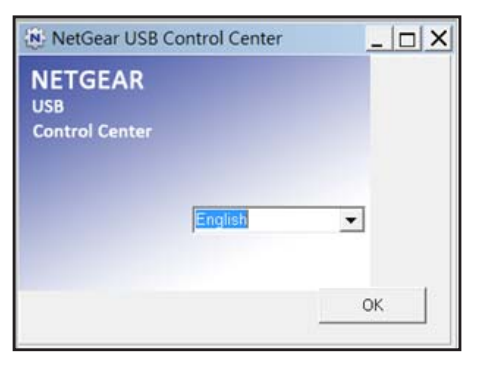

**3.** Select a language from the list and click the **OK** button.

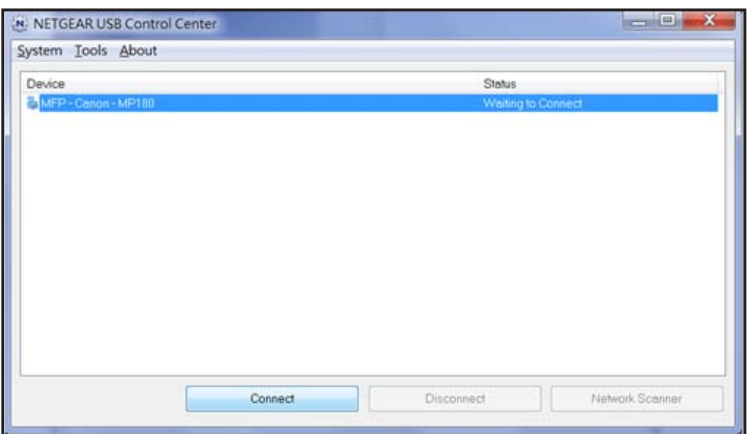

Some firewall software, such as Comodo, blocks NETGEAR USB Control Center from accessing the USB printer. If you do not see the USB printer displayed, you can disable the firewall temporarily to allow the utility to work.

**4.** Select the printer and click the **Connect** button.

The printer status changes to Manually connected by *Mycomputer*. Now, only your computer can use the printer.

**5.** Click the **Disconnect** button.

The status changes to Available. Now all computers on the network can use the printer.

**6.** To exit the utility, select **System > Exit**.

## <span id="page-66-0"></span>**Use the Shared Printer**

For each computer, after you click the **Connect** and **Disconnect** buttons once, the utility automatically manages the printing queue and handling. By default, the utility starts automatically whenever you log on to Windows and runs in the background.

#### **To manually connect and print:**

1. Click the NETGEAR USB Control Center icon **.N.** 

The main page displays.

**2.** Click the **Connect** button.

The printer status changes to Manually connected by *Mycomputer*. Now, only the computer you are using can use this printer.

- **3.** Use the print feature in your application to print your document.
- **4.** To release the printer so that all computers on the network can use it, click the **Disconnect** button.
- **To print and release the printer to any computer on the network:**
	- **1.** To print your document, use the print feature in your application.

The NETGEAR USB Control Center automatically connects your computer to the USB printer and prints the document. If another computer is already connected to the printer, your print job goes into a queue to wait to be printed.

**2.** If your document does not print, use the NETGEAR USB Control Center to check the status.

## <span id="page-67-0"></span>**View or Change the Status of a Printer**

- **To view or change the status:**
	- 1. Click the NETGEAR USB Control Center icon **in**.

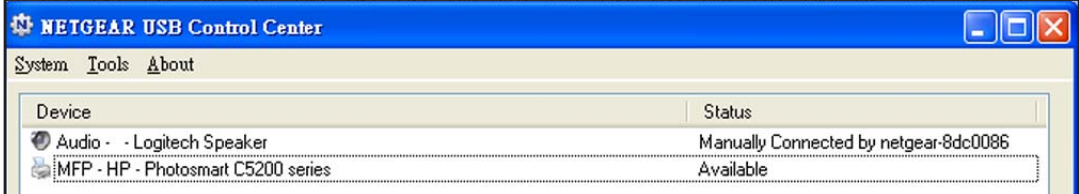

The Status column shows the status for each device:

- **• Available**. No print jobs are in process. You can use the USB printer from any computer in the network.
- **• Connected**. Your computer is connected to the printer and will be released when your print job is done.
- **• Manually Connected by**. Only the connected computer can use the printer.
- **• Waiting to Connect**. Your computer is not connected to the shared printer yet.
- **2.** To print from your computer when the status shows Manually connected by to another computer, click the **Disconnect** button.

The printer is released from the connection and the status changes to Available.

- **3.** To print from your computer when the status shows Waiting to Connect:
	- **a.** Click the **Connect** button.

The printer status changes to Manually connected by *Mycomputer*. Now, only your computer can use the printer.

**b.** To allow the printer to be shared, click the **Disconnect** button.

The printer is released from the connection and the status changes to Available.

## <span id="page-68-0"></span>**Use the Scan Feature of a Multifunction USB Printer**

If your USB printer supports scanning, you can also use the USB printer for scanning. For example, the USB printer displayed in the Windows Printers and Faxes window is ready for print jobs.

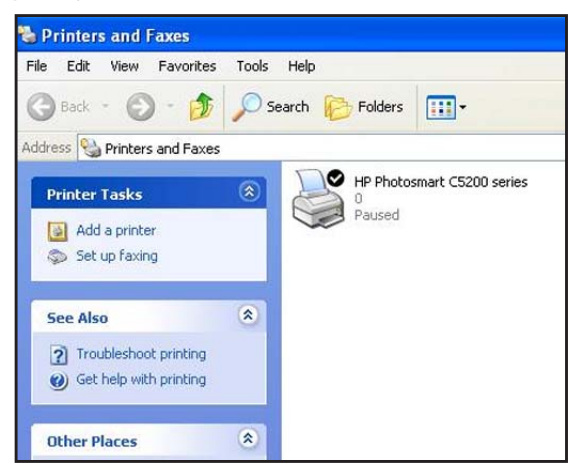

- **To use the scan feature of a multifunction USB printer:**
	- **1.** Launch the NETGEAR USB Control Center.
	- **2.** Make sure that the printer status shows as Available.
	- **3.** Click the **Network Scanner** button.

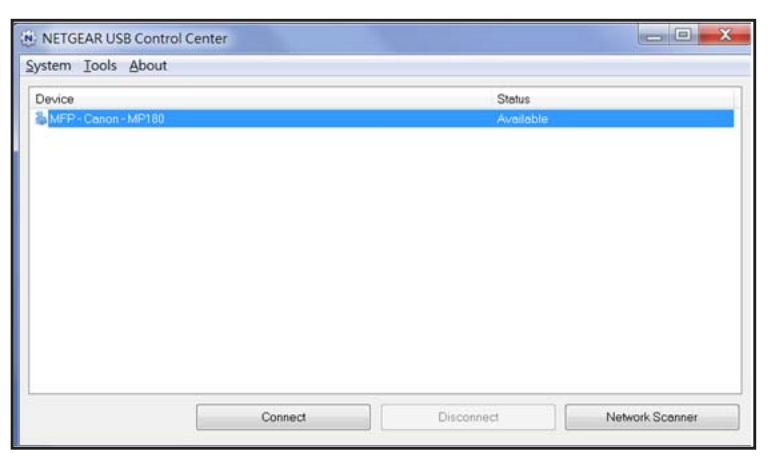

The scanner page displays so that you can use the USB printer for scanning.

## <span id="page-69-0"></span>**Change NETGEAR USB Control Center Settings**

You can stop the NETGEAR USB Control Center from starting automatically when you log in to Windows. You can also change the language and specify the time-out to release the printer connection.

- **To turn off automatic NETGEAR USB Control Center startup:**
	- **1.** Select **Tools > Configuration**.

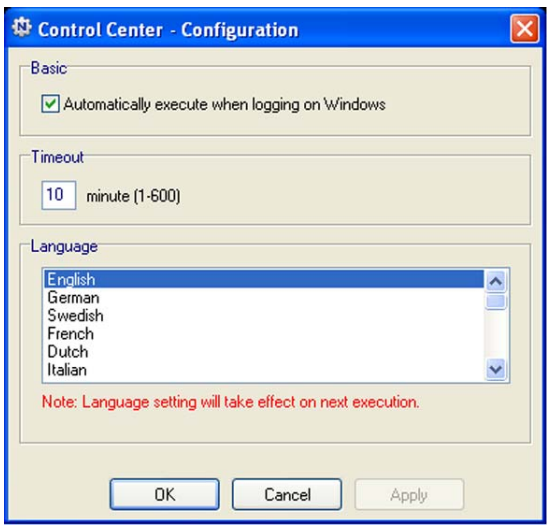

- **2.** Clear the **Automatically execute when logging on Windows** check box.
- **3.** Click the **OK** button.

Your change is saved.

#### **To change the language:**

- **1.** Select **Tools > Configuration**.
- **2.** In the **Language** list, select a language.
- **3.** Click the **OK** button.

The next time NETGEAR USB Control Center starts, the language changes.

#### **To specify the time-out:**

- **1.** Select **Tools > Configuration**.
- **2.** In the **Timeout** field, type the number of minutes.

The time-out is the number of minutes that a computer holds its connection to the printer when the connection isn't being used.

**3.** Click the **OK** button.

Your change is saved.

# **PAQs and Troubleshooting**

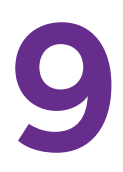

This chapter covers the following topics:

- **•** *[FAQs](#page-71-0)*
- **•** *[Cannot Connect to the Extender](#page-72-0)*
- **•** *[Cannot Join a WiFi Network and Receive an Error Message](#page-72-1)*

## <span id="page-71-0"></span>**FAQs**

This section provides answers for difficulties you might experience with the extender.

#### **The web browser setup guide keeps asking me for my network password (passphrase) or security key, and I am sure that I entered the correct password. What can I do?**

The extender is probably placed at the borderline of the range covered by the router or access point. To improve your signal strength, move your extender closer to your router and make sure that the 2.4 GHz or 5 GHz Link Rate LED lights solid amber or green.

#### **Table 2. Link Rate LED colors**

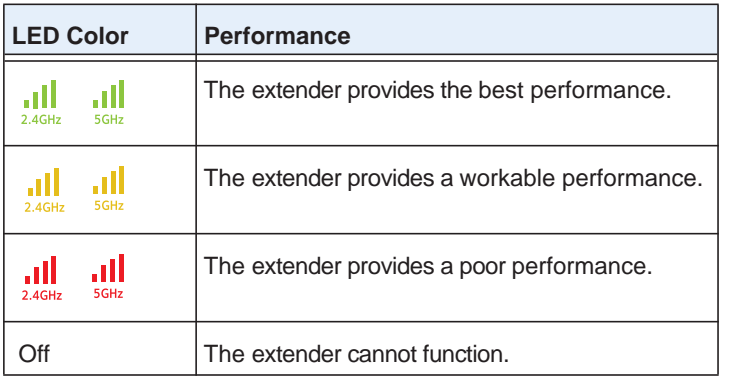

If you are using WEP security, make sure that you are typing the network password in the correct field.

#### **I am connected to NETGEAR\_EXT and launched a browser. Why can't I see the web browser setup guide?**

Try these troubleshooting steps:

- **•** Make sure that your computer is set up to use DHCP (most are).
- Make sure that the Device to Extender LED  $\uparrow$  is green and that you are using a valid IP address.
- **•** Relaunch the web browser and enter **www.mywifiext.net** in the address field. Enter your user name and password.
- **•** If you are installing the extender as an access point, make sure that you are connecting your computer or WiFi device to the extender through a WiFi connection instead of an Ethernet connection.

I forgot my login email and password. What can I do?

In the login window, click the **Username & Password Help** link to answer the security questions you set up during the initial setup.

If you forgot the answers to your security questions, do the following to set up your login credentials again:

**1.** Reset the extender to its factory default settings.
For more information about how to reset the extender, see *[Return the Extender to Its](#page-47-0)  [Factory Default Settings](#page-47-0)* on page 48.

- **2.** Launch a web browser.
- **3.** Enter **www.mywifiext.net** in the address field of the browser.

The login window opens.

**4.** Click the **NEW EXTENDER SETUP** button.

The Create Account page displays.

**5.** Complete the fields to set up your user name and password.

#### **My router security is WEP, and I entered the wrong passphrase or security key on the extender. I cannot access the extender anymore. What can I do?**

The extender cannot check to see if the WEP passphrase is correct. If you entered the wrong passphrase, your wireless device is not able to get the IP address from the extender. You must reset the extender to its factory default settings to get the IP address back. See *[Factory](#page-75-0)  [Default Settings](#page-75-0)* on page 76.

#### **Can I set up the extender in extender mode if I connect it to the router or access point with an Ethernet cable?**

No. The extender is designed to connect wirelessly to the router or access point if it is in extender mode. If the extender is in access point mode, you can connect it to the router or access point with an Ethernet connection.

For more information about access point mode, see *[Use the Extender in Access Point Mode](#page-20-0)*  [on page](#page-20-0) 21.

### **Cannot Connect to the Extender**

If you cannot connect to the extender, determine what prevents you from connecting:

- **•** If you forgot your user name or password, click the **Username & Password Help** link. For more information, see *FAQs* [on page](#page-71-0) 72.
- **•** If your browser displays an error page, include **http://** in the address field of your browser by typing **http://www.mywifiext.net**.
- **•** If you already set up the extender but can no longer connect to it over WiFi, check to see if the Link Rate LED is off or red.
- **•** If you cannot get a WiFi connection working, you can use an Ethernet cable to connect your computer to the extender.

#### **Cannot Join a WiFi Network and Receive an Error Message**

To join a WiFi network, you must know its network name (also called the SSID) so that you can select it. If the network is secure, you must know the passphrase or key. If the extender does not connect to the network that you select, the cause might be one of the following:

- **•** It is possible that you typed the network name, passphrase, or key incorrectly. Use Smart Setup (see *[Run Smart Setup](#page-22-0)* on page 23) to select a WiFi network and retype the passphrase or key. The passphrase or key is case-sensitive. For example, PASSWORD25 is not the same as Password25 or password25.
- **•** If the extender cannot detect your WiFi network, check to see if your WiFi network is still working. Make sure that the WiFi router is turned on. If possible, move the extender closer to the WiFi router.
- **•** If the extender Link Rate LED is red, the WiFi connection between the WiFi router and the extender is poor. You can establish the best connection with a clear line of sight between the extender and the WiFi router. Make sure that no physical obstacles exist between the extender and the WiFi router, and try to move the extender closer to the WiFi router.

If you use Smart Setup, and the extender does not connect to the WiFi router, does not connect to the Internet, or cannot get an IP address from the WiFi router, Smart Setup displays a message to notify you that the extender is not configured.

To run Smart Setup again, click the **YES** button. To manually configure the extender, click the **NO, CONFIGURE MANUALLY** button.

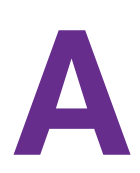

# **Factory Settings and Technical <br>Specifications Specifications**

This appendix covers the following topics:

- **•** *[Factory Default Settings](#page-75-1)*
- **•** *[Technical and Environmental Specifications](#page-76-0)*

## <span id="page-75-1"></span><span id="page-75-0"></span>**Factory Default Settings**

To reset the extender to factory default settings, you can use either the **Restore Factory Settings** button on the rear panel or the Erase function. For more information, see *[Return the](#page-47-0)  [Extender to Its Factory Default Settings](#page-47-0)* on page 48.

The following table shows the factory default settings.

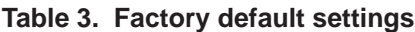

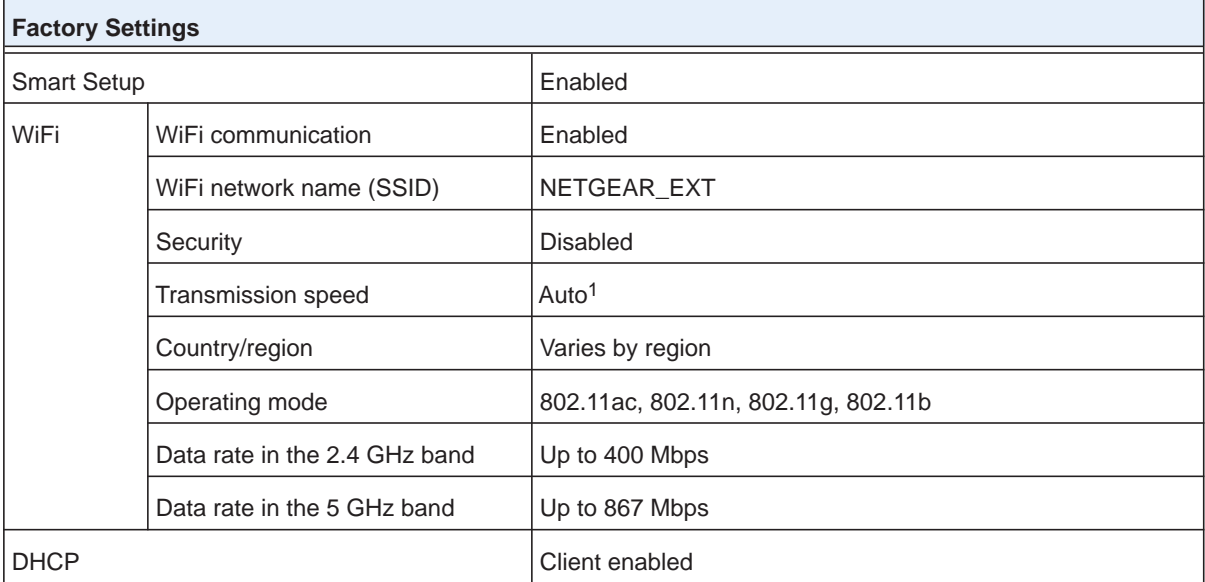

*1. Maximum WiFi signal rate (IEEE Standard 802.11). Actual throughput can vary. Network conditions and environmental factors, including volume of network traffic, building materials and construction, and network overhead lower actual data throughput rate.*

## <span id="page-76-0"></span>**Technical and Environmental Specifications**

The following table shows the technical and environmental specifications.

| <b>Technical Specifications</b>                 |                                                                                                    |
|-------------------------------------------------|----------------------------------------------------------------------------------------------------|
| Network protocol and<br>standards compatibility | Data and routing protocols: TCP/IP, DHCP server and client, DNS relay, NAT<br>(many-to-one), VPN pass-through (IPSec, PPTP)                           |
| Power adapter                                   | North America (input): 120V, 60 Hz<br>All regions (output): 12 VDC @ 2.5A 30W maximum<br>۰                                                            |
| Physical specifications                         | Dimensions: 9.72 x 6.85 x 1.22 in (247 x 174 x 31 mm)<br>Weight: 0.67 lb (302 g)                                                                      |
| Environmental                                   | Operating temperature: $32^{\circ}$ to $140^{\circ}F$ (0° to $40^{\circ}C$ )<br>Operating humidity: 90% maximum relative humidity, noncondensing<br>٠ |
| Interface                                       | Local: 10BASE-T, 100BASE-TX, 1000BASE-TX, RJ-45<br>٠<br><b>USB 3.0</b><br>۰<br>802.11ac, 802.11n, 802.11a, 802.11g, 802.11b                           |
| Electromagnetic emissions                       | Meets requirements of FCC Part 15 Class B.                                                                                                    |

**Table 4. Technical specifications**